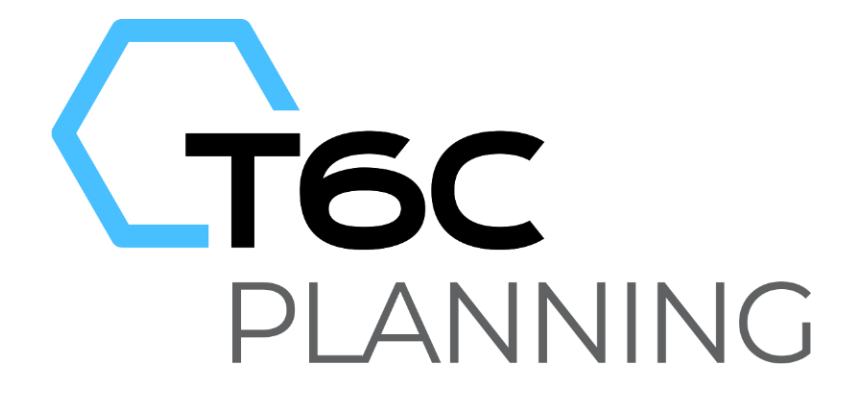

# FORMAÇÃO PLANNING DDE/PFO VERSÃO 11

Treinamento Gestor Avançado

# ST11G

PLANNING DDE/PFO: Gestor Avançado

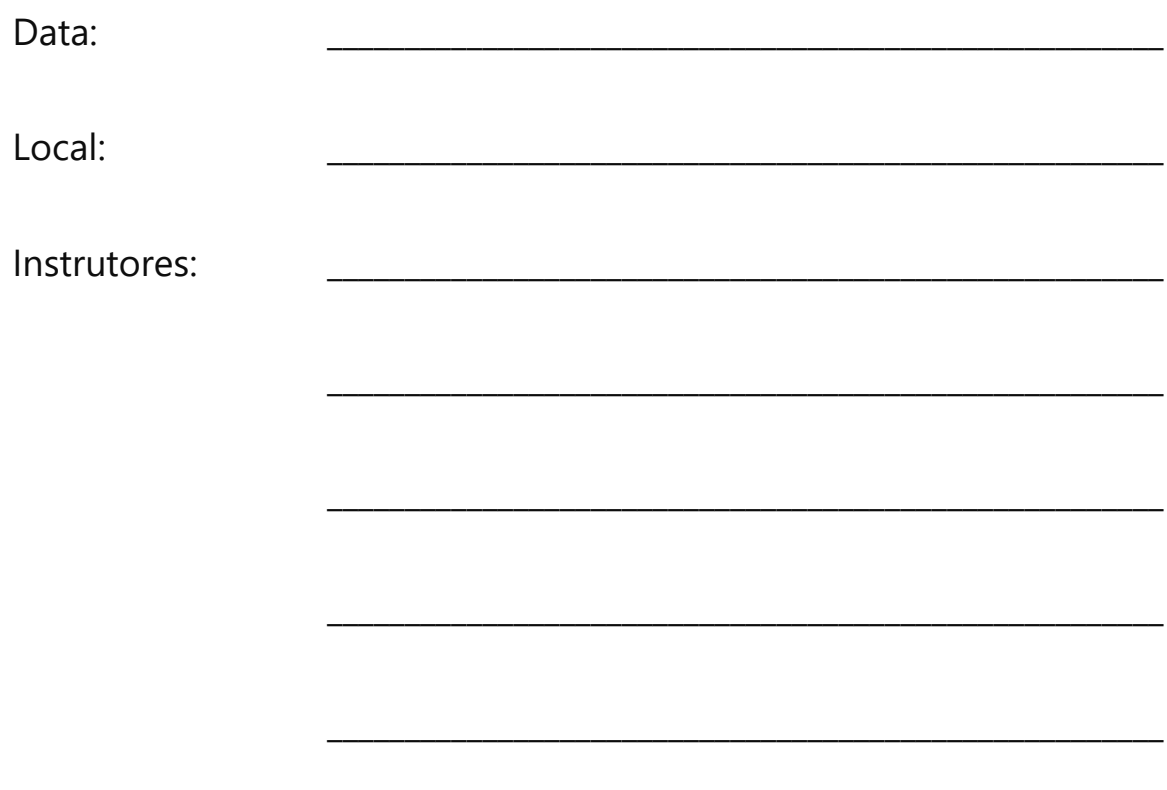

# **Apostila do Participante**

Duração do Treinamento: 16 horas Versão do T6C Planning: 11

### **COPYRIGHT**

#### **Sysphera**

A Sysphera é uma empresa brasileira de tecnologia que se dedica ao desenvolvimento de soluções estratégicas para empresas que buscam a melhoria contínua de sua gestão operacional e financeira. Seus produtos são comercializados em toda América Latina e Europa através de seus Distribuidores Autorizados.

#### Marca Registrada / Trademarks

Sysphera e a logomarca da Sysphera são marcas ou marcas registradas da Sysphera ou de suas empresas subsidiárias no Brasil ou em outros Países. Todos os nomes mencionados são marcas registradas dos seus respectivos proprietários.

Direitos Autorais / Copyright Copyright © 2014 Sysphera. Todos os direitos reservados.

# <span id="page-3-0"></span>**The findice**

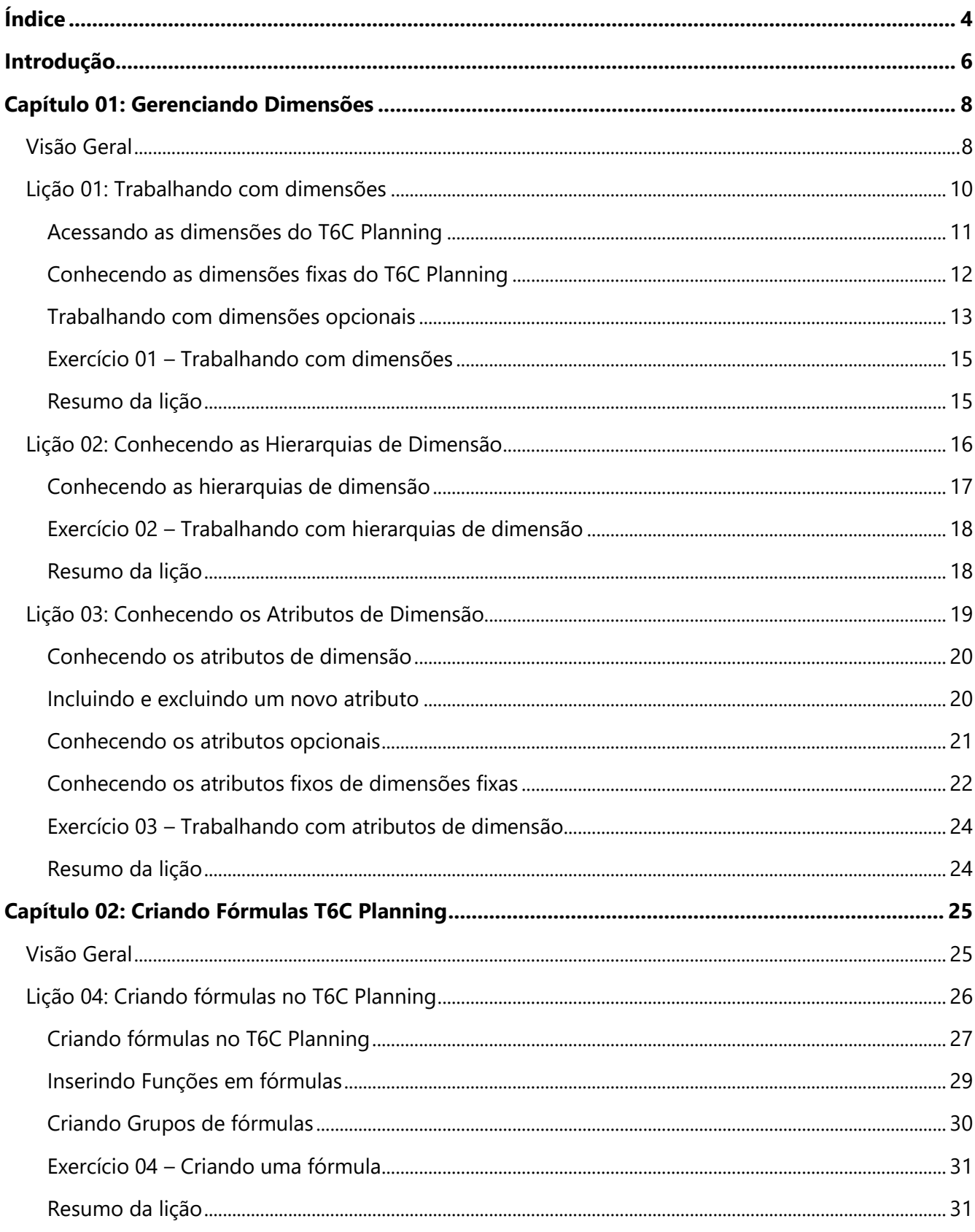

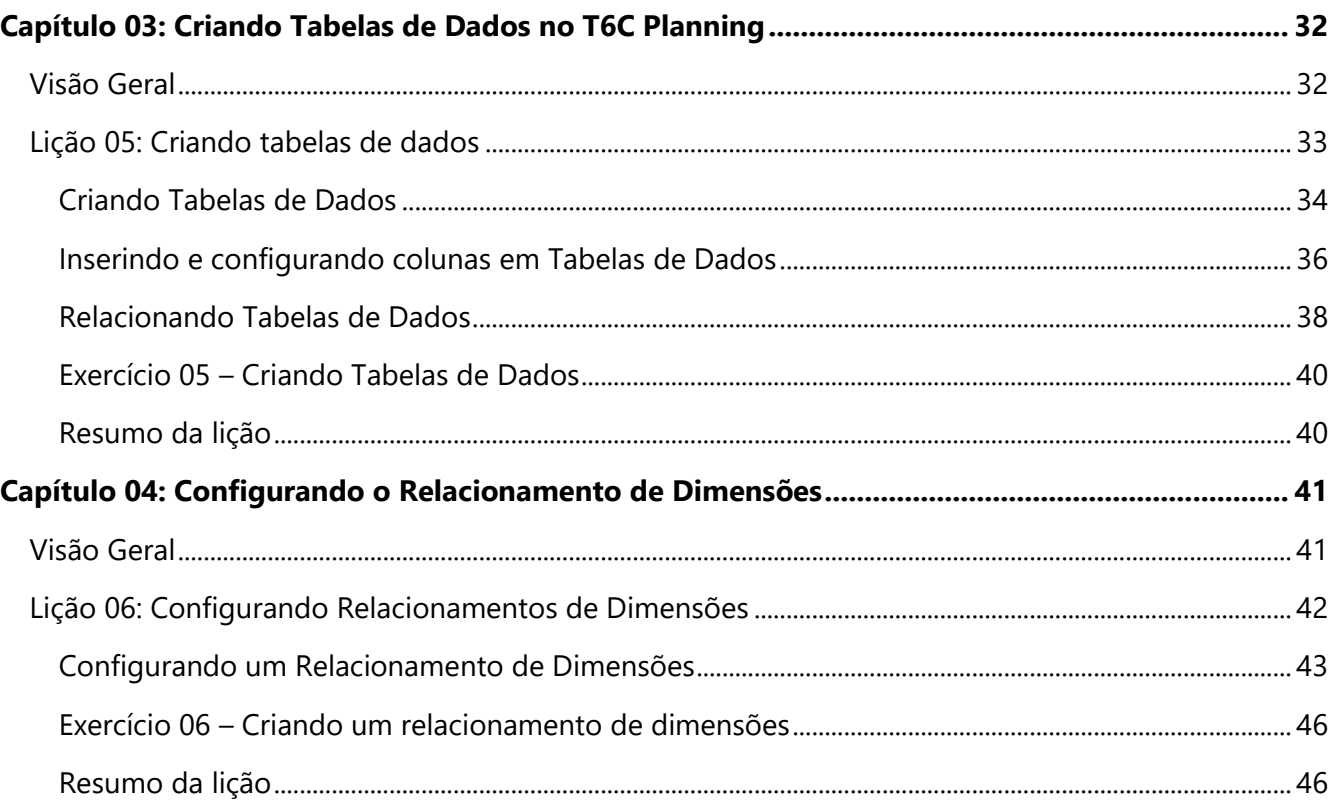

# <span id="page-5-0"></span>0 **Introdução**

Este treinamento é direcionado ao Gestor que tem como papéis avançados e importantes:

- Atuar como principal responsável pela configuração do modelo da aplicação
- Gerenciamento de dimensões
- Montagem de tabelas de dados
- Criação de fórmulas
- Técnicas para manter o modelo da aplicação sincronizado com as necessidades da empresa

### **Público-Alvo**

Este treinamento destina-se ao seguinte público-alvo:

- Analistas
- **Gestores**
- Administradores

### **Pré-Requisitos**

Treinamento T6C Planning para Gestores, módulo Básico

### **Conhecimento Requerido**

- Microsoft Excel
- É desejável ter conhecimento em Businnes Intelligence
- É desejável ter conhecimento em MS Power B.I.
- Portal T6C Planning Gestor, módulo Básico

### **Objetivos do Treinamento**

Após finalizar este treinamento, você será capaz de:

- Criar uma dimensão
- Excluir uma dimensão
- Criar hierarquias de dimensão
- Criar um atributo de dimensão
- Excluir um atributo de dimensão
- Criar fórmulas no T6C Planning
- Inserir funções em fórmulas
- Criar grupos de fórmulas
- Criar tabelas de dados
- Criar colunas
- Criar relações com outras tabelas de dados
- Criar relações com as dimensões do modelo
- Criar relações com os usuários da aplicação
- Criar e configurar relacionamentos de dimensões

# <span id="page-7-0"></span>**Capítulo 01: Gerenciando Dimensões**

# <span id="page-7-1"></span>**Visão Geral**

O conceito de Dimensão pode ser definido como o elemento de um contexto de negócio onde os dados são classificados. As dimensões estabelecem a organização dos dados e cada Dimensão do modelo contém membros organizados em diferentes níveis hierárquicos.

Em cada dimensão são criados Membros que representam assuntos específicos dentro da dimensão, por exemplo, "Receita Bruta" na dimensão conta, ou "Filial Florianópolis" na dimensão Entidade. Além dos membros para cada dimensão, é possível criar hierarquias que permitem organizá-los.

Neste capítulo, você conhecerá as dimensões do Planning, seus componentes e ferramentas.

### **Objetivos deste capítulo**

Ao final deste capítulo, você será capaz de:

- Criar uma dimensão
- Excluir uma dimensão
- Criar hierarquias de dimensão
- Criar um atributo de dimensão
- Excluir um atributo de dimensão

### **Lições deste capítulo**

- Lição 01: Trabalhando com dimensões
- Lição 02: Conhecendo as hierarquias de dimensão
- Lição 03: Conhecendo os atributos de dimensão

### **Exemplo Prático**

As dimensões servem para permitir que tenhamos informações detalhadas por alguma característica do negócio, no qual estamos trabalhando.

O conceito de dimensão é utilizado sempre que analisamos alguma informação. Por exemplo, quando falamos em faturamento por região ou rentabilidade trimestral, está implícita a referência ao detalhamento geográfico (região) ou ao detalhamento histórico (trimestre).

# <span id="page-9-0"></span>**Lição 01: Trabalhando com dimensões**

### **Visão Geral da Lição**

Toda aplicação criada no T6C Planning sempre irá conter quatro dimensões básicas: Conta, Tempo, Cenário e Entidade. Além destas, é possível criar dimensões.

Nesta lição você conhecerá as dimensões fixas e opcionais do ambiente T6C Planning e o propósito de cada uma delas.

### **Objetivos da Lição**

Após esta lição, você estará apto a:

- Criar uma dimensão
- Excluir uma dimensão

### **Termos utilizados nesta lição**

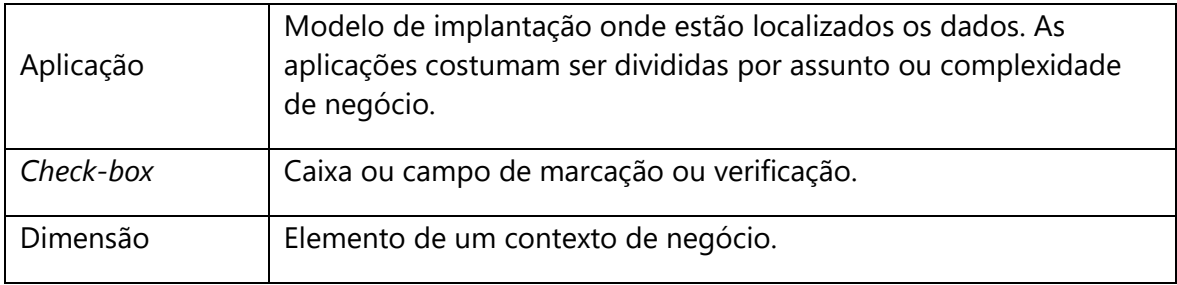

### <span id="page-10-0"></span>**Acessando as dimensões do T6C Planning**

A partir da versão T6C Planning (antigo Sysphera UX 2019) todos os componentes do T6C Planning (Dimensões, Fórmulas, Formulários, Cargas etc.) foram transformados em objetos e agrupados dentro do Explorer. Para localizar suas dimensões, navegue até a pasta "Dimensões" localizada dentro da pasta da sua "Aplicação".

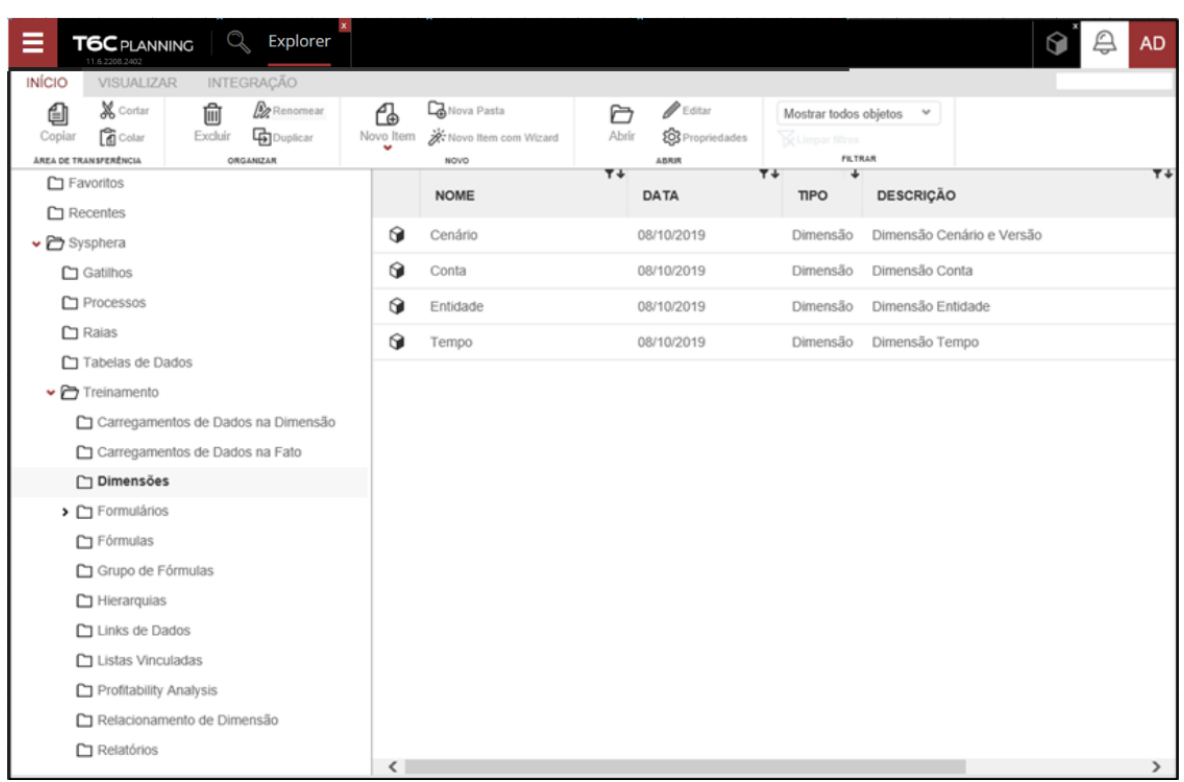

**Figura 1 - Pasta das dimensões no Explorer**

Para facilitar o entendimento, dividimos as dimensões em 2 tipos:

- **Fixas:** São dimensões geradas automaticamente pelo T6C Planning na criação de uma aplicação. Estas dimensões possuem algumas características únicas, como atributos específicos e conceitos de modelagem. Além disto elas não podem ser excluídas. São elas: Conta, Tempo, Cenário e Entidade.
- **Opcionais:** Caso o usuário sinta necessidade de modelar outros assuntos em dimensões separadas das quatro fixas, o T6C Planning permite a criação de novas dimensões. No exemplo acima temos a dimensão de Produtos.

### <span id="page-11-0"></span>**Conhecendo as dimensões fixas do T6C Planning**

Todas as aplicações do T6C Planning possuem, por padrão, quatro dimensões fixas: Conta, Tempo, Cenário e Entidade.

- **Conta:** Esta é a dimensão mais importante em qualquer modelo, pois nela será criada toda a estrutura do Plano de Contas da empresa, contas de Resultado, Balanço Patrimonial e todas as premissas que serão utilizadas nas fórmulas das demais contas.
- **Tempo:** A dimensão Tempo nos apresenta os períodos utilizados na aplicação. É configurável, permitindo escolher períodos como mês, trimestre, semestre, ano etc.
- **Cenário**: É uma dimensão que normalmente possui poucos membros e que se caracteriza o status do dado: Realizado ou Orçado, por exemplo. Esta dimensão permite a criação de novas situações para projeção simuladas de vendas, sem impactar no orçamento criado até o momento, ou, em modelos de consolidação, criar versões de backup dos dados carregados do ERP.
- **Entidade:** Esta dimensão é utilizada no desenvolvimento do processo e pode variar conforme o modelo. Em alguns casos são utilizadas estruturas organizacionais como empresas, lojas, filiais e departamentos; em outros, os próprios centros de custo, ou mesmo uma estrutura geográfica como país, região, estado ou cidade. por exemplo.

### <span id="page-12-0"></span>**Trabalhando com dimensões opcionais**

O modelo pode ter várias dimensões além das fixas, como: Produtos, Projetos, Cargos etc., podendo ser criadas e excluídas pelo gestor, se necessário, possibilitando a ele uma maior flexibilidade no controle. Por isto, o T6C Planning permite a inclusão de novas dimensões, as quais podem auxiliar a modelagem de várias situações. Um exemplo é a necessidade de controle de recursos humanos, na qual você poderá criar uma dimensão chamada Funcionários, ou ainda, uma demanda para o controle de vendas por linha de produtos, na qual haverá uma dimensão Produto que manterá todo o seu catálogo. Para criar uma dimensão, vá ao menu do Explorer e clique em Novo Item -> Modelagem -> Dimensão. Um novo objeto do tipo Dimensão será criado.

| Ξ<br>Q<br>Explorer<br><b>T6C</b> PLANNING<br>11.6.2208.2402                                                                                        |                                                                   |                                                                      |                                                                      |                           | <b>AD</b> |
|----------------------------------------------------------------------------------------------------|-------------------------------------------------------------------|----------------------------------------------------------------------|----------------------------------------------------------------------|---------------------------|-----------|
| <b>INÍCIO</b><br><b>INTEGRAÇÃO</b><br><b>VISUALIZAR</b>                                                                                            |                                                                   |                                                                      |                                                                      |                           |           |
| X Cortar<br><b>Be</b> Renomear<br>û<br>€<br><b>R</b> Colar<br><b>Co</b> Duplicar<br>Excluir<br>Coplar<br><b>AREA DE TRANSFERÊNCIA</b><br>ORGANIZAR | <b>Ca</b> Nova Pasta<br>₲<br>W: Novo Item com Wizard<br>Novo Item | $\mathscr{P}$ Editar<br>A<br><b>Q</b> Propriedades<br>Abrir<br>ABRIR | Mostrar todos objetos v<br><b>Relation filters</b><br><b>FILTRAN</b> |                           |           |
| Favoritos                                                                                                    | Modelagem                                                         | $T+$                                                                 | $T+$                                                                 |                           | $T +$     |
| $\Box$ Recentes                                                                                                    | Aplicação                                                         | <b>DATA</b>                                                          | <b>TIPO</b>                                                          | <b>DESCRIÇÃO</b>          |           |
| v → Sysphera                                                                                                    | Dimensão<br>Hierarquia                                            | 08/10/2019                                                           | Dimensão                                                             | Dimensão Cenário e Versão |           |
| $\Box$ Gatilhos                                                                                                    | Relacionamento de Dimensão                                        | 08/10/2019                                                           | Dimensão                                                             | Dimensão Conta            |           |
| Processos                                                                                                    | Fórmula<br>Grupo de Fórmulas                                      | 08/10/2019                                                           | Dimensão                                                             | Dimensão Entidade         |           |
| $\Box$ Raias                                                                                                    | Lista Vinculada                                                   | 08/10/2019                                                           | Dimensão                                                             |                           |           |
| Tabelas de Dados                                                                                                    | Processo                                                          |                                                                      |                                                                      |                           |           |
| $\triangleright$ Treinamento                                                                                                    | Data-Entry                                                        | 08/10/2019                                                           | Dimensão                                                             | Dimensão Tempo            |           |
| Carregamentos de Dados na Dimensão                                                                                                    | Carga de Dados                                                    |                                                                      |                                                                      |                           |           |
| Carregamentos de Dados na Fato                                                                                                    | Análise                                                           |                                                                      |                                                                      |                           |           |
| Dimensões                                                                                                    | Relatório                                                         |                                                                      |                                                                      |                           |           |
| $\sum$ Formulários                                                                                                    | Dashboard                                                         |                                                                      |                                                                      |                           |           |
| <b>C</b> Fórmulas                                                                                                    |                                                                   |                                                                      |                                                                      |                           |           |

**Figura 2 - Adicionar um objeto do tipo Dimensão**

Defina o nome, descrição e então clique em Editar no menu do Explorer para complementar os dados da nova dimensão.

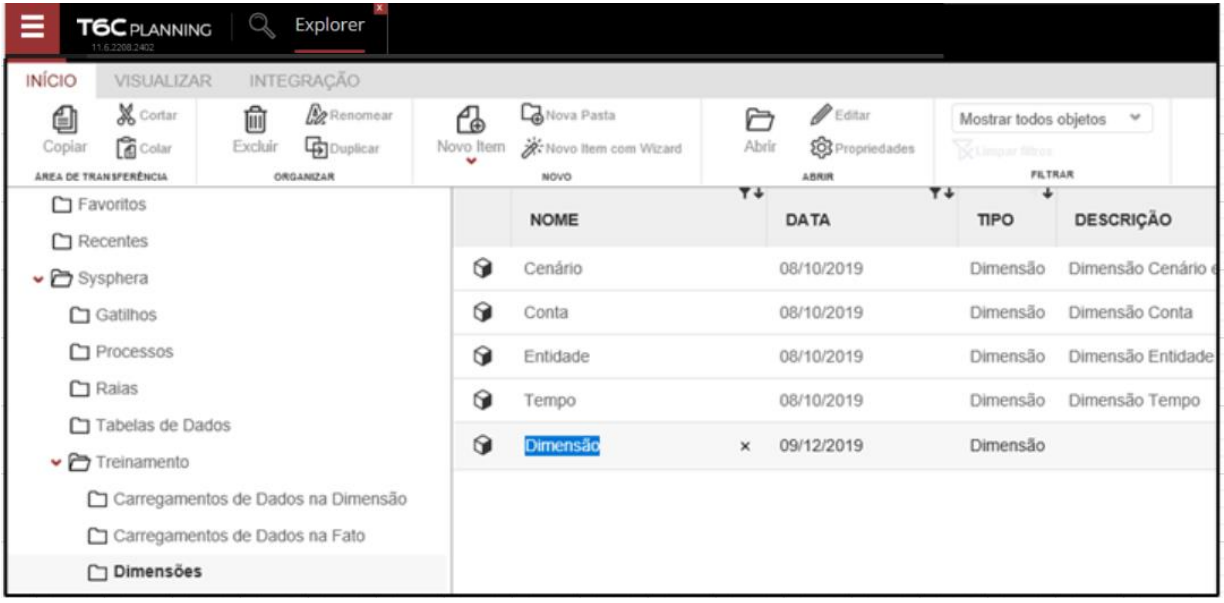

**Figura 3 - Definição do nome e descrição da nova Dimensão**

Na tela de edição das dimensões, caso deseje que os membros da dimensão não tenham nomes repetidos, você deverá marcar a opção "Membros com nome único". A opção "Ordenar Membros por Atributo" ordena os membros de acordo com a ordem hierárquica de atributos.

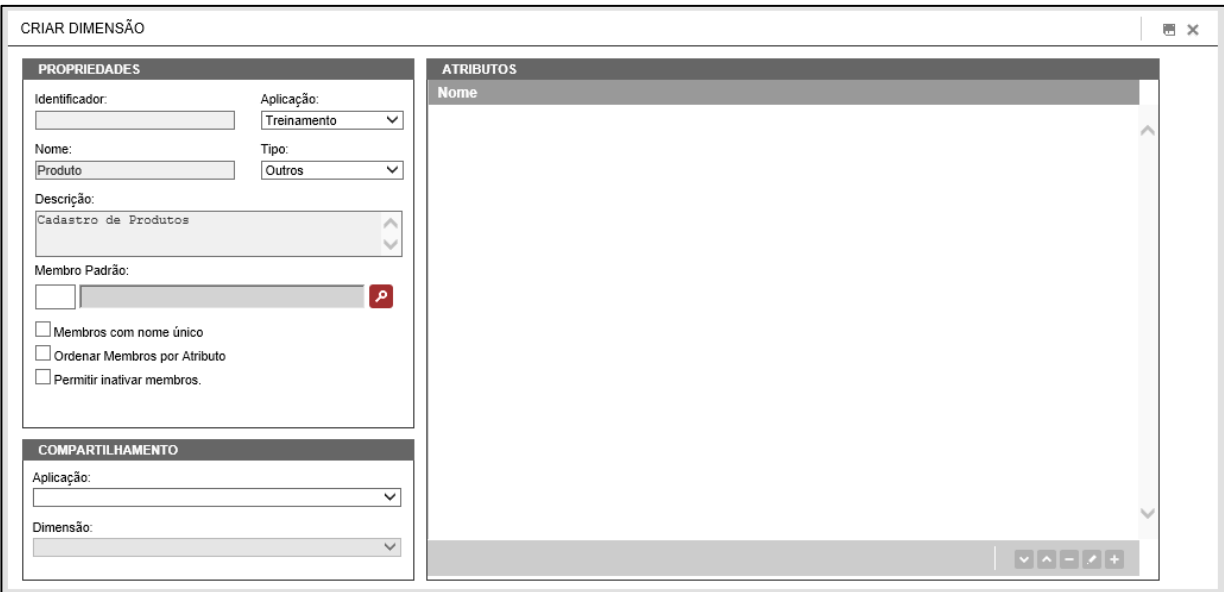

**Figura 4 - Tela de edição das Dimensões**

Em algumas dimensões pode ser interessante a realização de um controle para inativar membros, por exemplo, em uma dimensão de produtos, na qual uma determinada linha de produto seja descontinuada em dado momento. Caso você queira habilitar esta opção na dimensão, marque a opção "Permitir Inativar Membros".

Para excluir, selecione a dimensão desejada e clique em Excluir no menu do Explorer. O T6C Planning solicitará a confirmação da ação. Lembre-se que, para confirmar as alterações realizadas, seja a criação, edição ou exclusão, é preciso publicar o cubo. A exclusão só é permitida para dimensões opcionais. Caso você tente excluir uma dimensão fixa, o sistema bloqueará a ação ao Publicar.

| ≡<br><b>T6C</b> PLANNING<br>11.6.2208.2402 | Q              | Explorer           |    |                                                      |                 |                      |                        | ₽ | <b>AD</b> |
|--------------------------------------------|----------------|--------------------|----|------------------------------------------------------|-----------------|----------------------|------------------------|---|-----------|
| <b>INÍCIO</b><br><b>VISUALIZAR</b>         |                | <b>INTEGRACÃO</b>  |    |                                                      |                 |                      |                        |   |           |
| <b>X</b> Contar                            | 繭              | <b>By</b> Renomear | Ce | <b>Californ Pasta</b>                                | $P$ Editar      |                      | Mostrar todos objetos  |   |           |
| <b>B</b> Colar<br>Copiar                   | <b>Excluir</b> | <b>Copica</b>      |    |                                                      |                 |                      | <b>March 1980</b>      |   |           |
| <b><i>AREA DE TRANSFERÊNCIA</i></b>        |                | <b>ORGANIZAR</b>   |    | Confirmação                                          |                 |                      | <b>FILTRAR</b>         |   | т         |
| $\Box$ Favoritos                           |                | <b>NOM</b>         |    |                                                      |                 | <b>SCRICÃO</b>       |                        |   |           |
| $\Box$ Recentes                            | G              | Cenár              |    | Você realmente deseja remover este item?             |                 |                      | ensão Cenário e Versão |   |           |
| v → Sysphera                               |                |                    |    |                                                      |                 |                      |                        |   |           |
| $\Box$ Gatilhos                            | $\Omega$       | Conta              |    | NÃO<br><b>SIM</b>                                    |                 | ensão Conta          |                        |   |           |
| Processos                                  | G              | Entida             |    |                                                      |                 | ensão Entidade       |                        |   |           |
| $\Box$ Raias                               | $\Omega$       | Produto            |    | 09/12/2019                                           | Dimensão        | Cadastro de Produtos |                        |   |           |
| Tabelas de Dados                           |                |                    |    |                                                      |                 |                      |                        |   |           |
| v Treinamento                              | $\Omega$       | Tempo              |    | 08/10/2019                                           | <b>Dimensão</b> | Dimensão Tempo       |                        |   |           |
| C Carregamentos                            |                |                    |    |                                                      |                 |                      |                        |   |           |
| Carregamentos                              |                |                    |    |                                                      |                 |                      |                        |   |           |
| Dimensões                                  |                |                    |    |                                                      |                 |                      |                        |   |           |
| > C Formulários                            | $\checkmark$   |                    |    | $\Gamma$ ianna $\Gamma$ - Evaluis Bimanaãa Anaianal. |                 |                      |                        |   |           |

**Figura 5 - Excluir Dimensão Opcional**

### **Exercícios**

### <span id="page-14-0"></span>**Exercício 01 – Trabalhando com dimensões**

- **1.** Crie uma dimensão com nome Teste.
- **2.** Exclua a dimensão Teste.

### <span id="page-14-1"></span>**Resumo da lição**

Agora você já está apto a:

- Criar uma dimensão
- Excluir uma dimensão

# <span id="page-15-0"></span>**Lição 02: Conhecendo as Hierarquias de Dimensão**

### **Visão Geral da Lição**

Nesta lição você conhecerá as Hierarquias de Dimensão do T6C Planning e suas finalidades.

### **Objetivos da Lição**

Após esta lição, você estará apto a:

• Criar hierarquias de dimensão

### **Termos utilizados nesta lição**

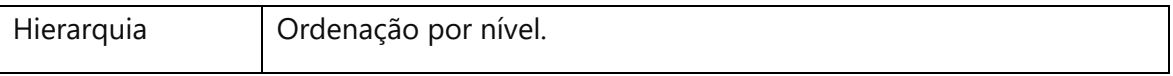

### <span id="page-16-0"></span>**Conhecendo as hierarquias de dimensão**

As hierarquias são extensões das dimensões do modelo e têm como finalidade classificar e organizar os membros dentro das dimensões. Toda dimensão possuiu uma hierarquia padrão de mesmo nome. Para visualizar as dimensões e suas hierarquias use a Administração dos Membros clicando na caixa de seleção Hierarquias.

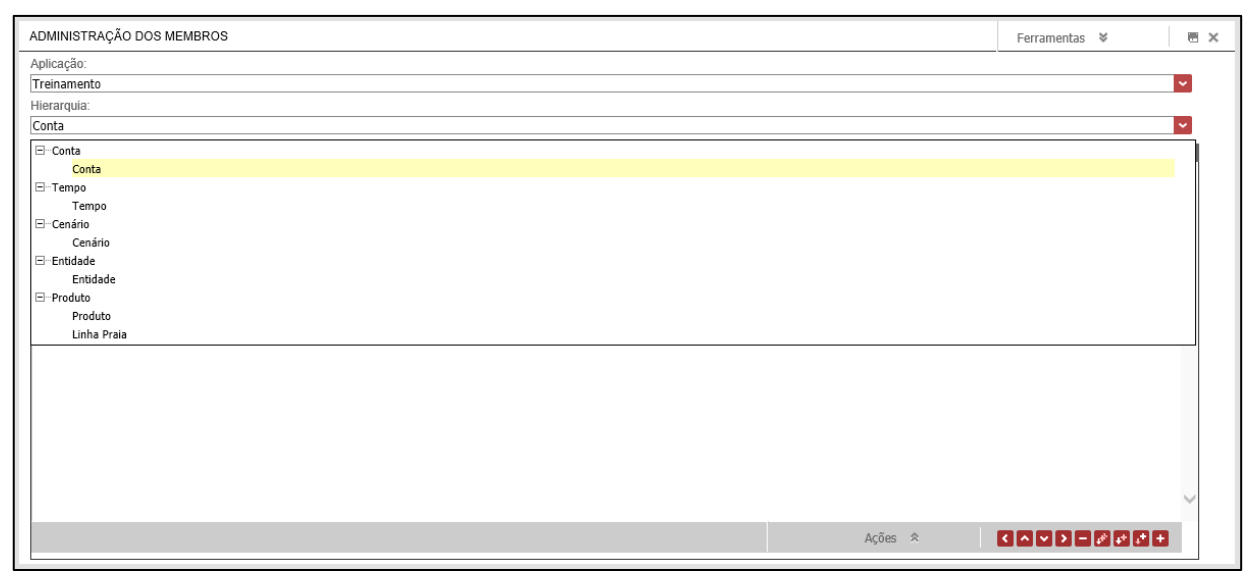

**Figura 6 - Hierarquias das dimensões**

Neste exemplo, a dimensão Produtos possui duas hierarquias: Produtos, que é a hierarquia padrão – e uma segunda hierarquia chamada Linha Praia. Para adicionar uma hierarquia, na pasta Hierarquias do Explorer, clique no botão Novo Item e selecione Hierarquia. O sistema solicitará o nome, descrição e após definição, clique em Editar para selecionar a qual dimensão esta hierarquia estará vinculada. A seguir, salve e publique o cubo para confirmar a criação.

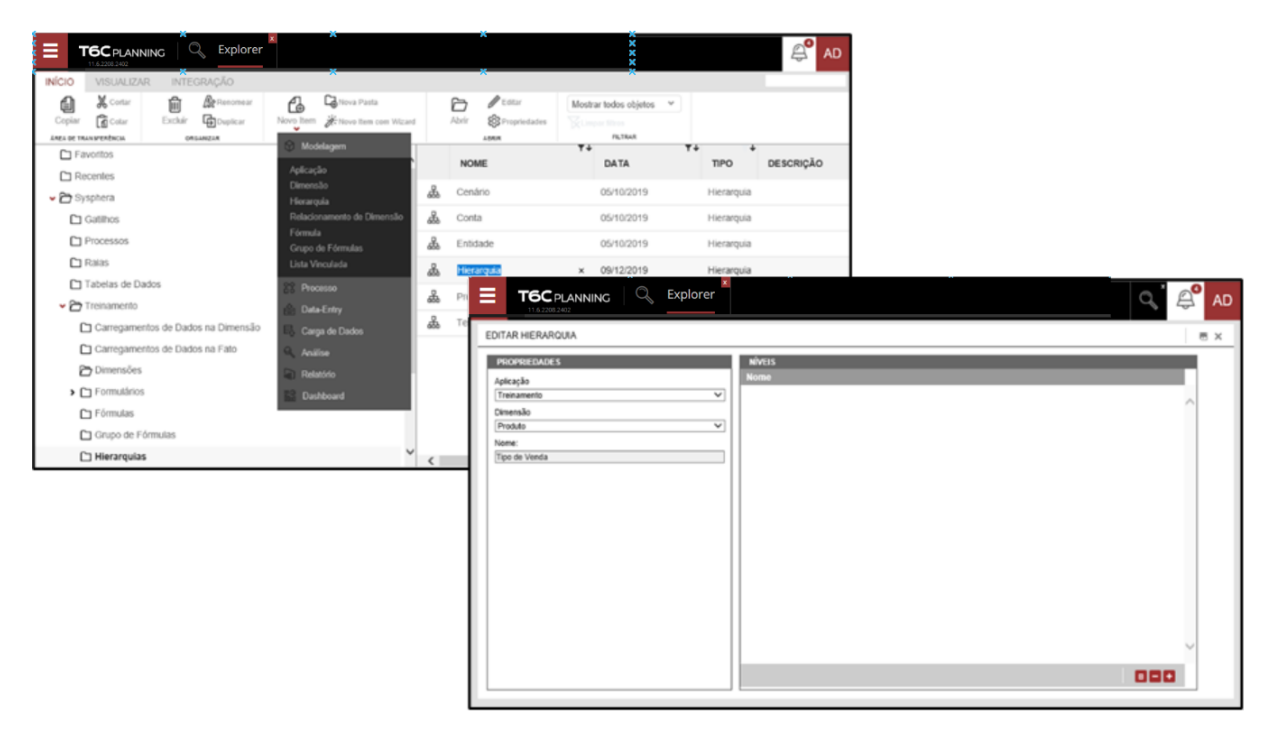

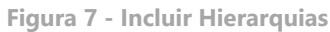

### **Exercícios**

### <span id="page-17-0"></span>**Exercício 02 – Trabalhando com hierarquias de dimensão**

- **1.** Selecione a dimensão Produto.
- **2.** Crie uma hierarquia chamada Tipo de Venda na dimensão.
- **3.** Salve e publique os dados.

### <span id="page-17-1"></span>**Resumo da lição**

Agora você já está apto a:

• Criar hierarquias de dimensão

# <span id="page-18-0"></span>**Lição 03: Conhecendo os Atributos de Dimensão**

### **Visão Geral da Lição**

Nesta lição você conhecerá os atributos das dimensões do T6C Planning e sua finalidade.

### **Objetivos da Lição**

Após esta lição, você estará apto a:

- Criar um atributo de dimensão
- Excluir um atributo de dimensão

### **Termos utilizados nesta lição**

Atributo | Uma característica aplicável aos membros da dimensão.

### <span id="page-19-0"></span>**Conhecendo os atributos de dimensão**

Os atributos têm como finalidade definir as características de cada membro das dimensões, sendo que cada membro poderá ter um valor distinto destes atributos. Um exemplo seria a dimensão Entidade possuir um atributo chamado "Capital", que irá identificar se o membro é uma capital estadual.

As dimensões fixas possuem alguns atributos fixos e que não podem ser excluídos, permitindo somente a inserção de novos atributos, enquanto as dimensões opcionais permitem a inclusão e a exclusão de atributos livremente.

### <span id="page-19-1"></span>**Incluindo e excluindo um novo atributo**

Para incluir um novo atributo à dimensão, você deverá editar a dimensão e, a seguir, clicar no botão de ação: Adicionar Atributo. O sistema exibirá uma janela pop-up, onde você deverá inserir um nome para o atributo e selecionar o tipo.

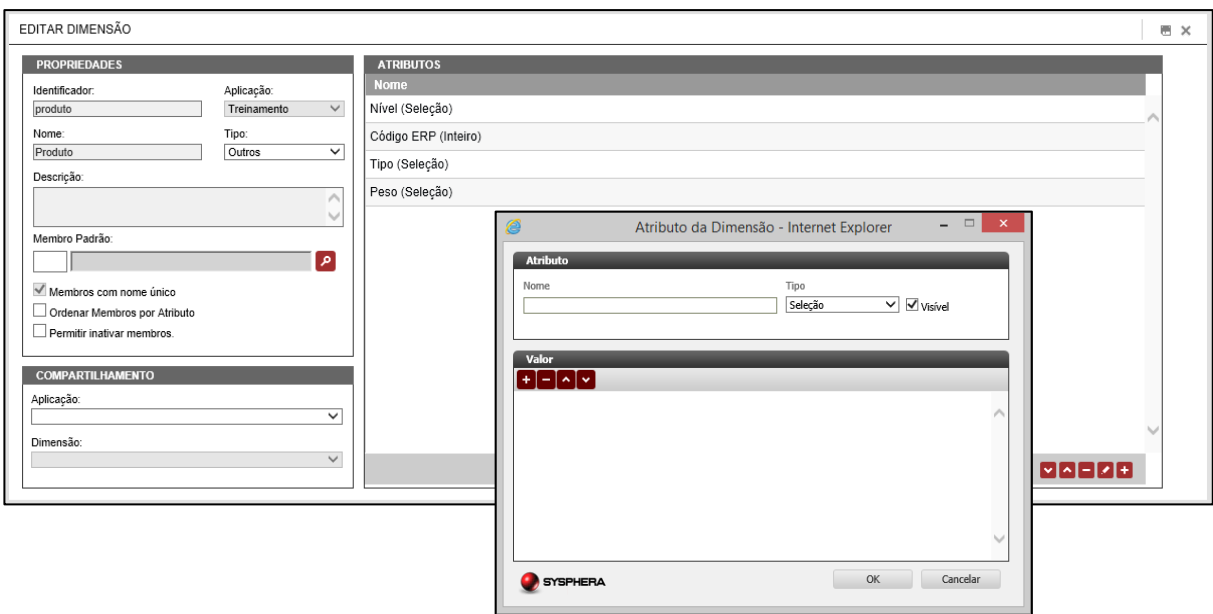

**Figura - 8 Incluir Atributo**

### <span id="page-20-0"></span>**Conhecendo os atributos opcionais**

Há vários tipos de atributos opcionais que podem ser adicionados a uma dimensão, conforme as propriedades de cada um, sendo eles:

- **Seleção:** Este tipo de atributo irá apresentar uma lista de opções previamente criadas. Por exemplo, podemos ter um atributo chamado "Venda em Dólar", com valores possíveis "Sim" e "Não" e, a partir de então, poderemos configurar se cada membro irá possuir Venda em Dólar ou não.
- **Decimal:** Este tipo de atributo irá conter um valor numérico de até 15 dígitos, sendo que o número de dígitos da parte decimal deve ser igual ou menor ao da parte inteira, por exemplo, 5.123.32.
- **Inteiro:** Este tipo de atributo irá conter um valor numérico inteiro, por exemplo: 10, 20.
- **Texto:** Este tipo de atributo irá conter um texto livre, com tamanho definido pelo usuário, por exemplo: "ABC024".
- **Descrição:** Este tipo de atributo irá conter um campo de texto livre com tamanho variável, utilizado para textos maiores.
- **Data:** Este tipo de atributo irá armazenar uma data, por exemplo, "Data de Vencimento" para uma dimensão Produtos, ou ainda, "Data de Admissão" para uma dimensão Funcionários.

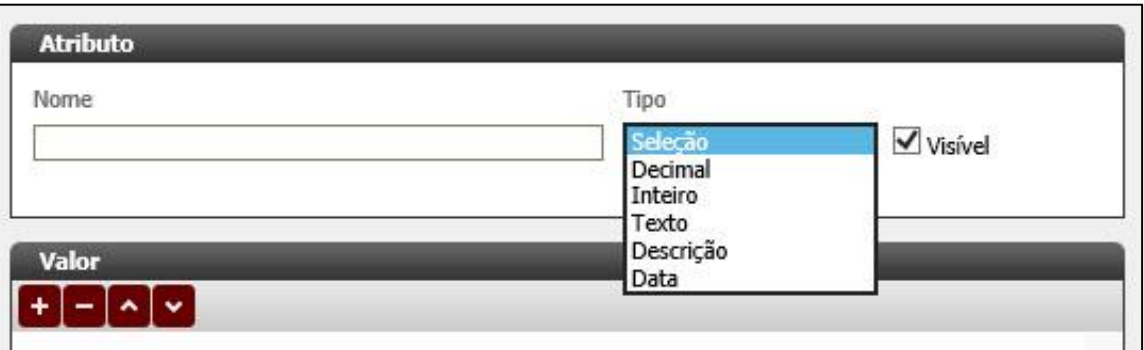

**Figura 9 - Atributos Opcionais**

### <span id="page-21-0"></span>**Conhecendo os atributos fixos de dimensões fixas**

As dimensões fixas do T6C Planning possuem alguns atributos com finalidades específicas para cada uma delas, conforme o seu tipo. Estes atributos são conhecidos como fixos, pois não podem ser excluídos, e são os seguintes:

- **Dimensão Conta:** 
	- Tipo de conta
	- Função de agregação
	- Tipo de dado
	- Tipo de agregação
	- **Descrição**
	- Conta dividendo
	- Conta divisor
	- Lista
	- Nível
	- Ordenar membros

#### • **Dimensão Tempo:**

- Ano
- **Trimestre**
- Trimestre não único
- Mês
- Mês não único
- Nível

A depender da quantidade de níveis da dimensão Tempo, outros atributos serão disponibilizados.

#### • **Dimensão Cenário:**

- Tipo de cenário
- Data inicial
- Data final
- Nível
- Log do cenário

### • **Dimensão Entidade:**

- Nível
- Ordenar membros

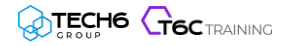

### **Exercícios**

### <span id="page-23-0"></span>**Exercício 03 – Trabalhando com atributos de dimensão**

- **1.** Crie um atributo na dimensão Produto.
- **2.** Selecione o tipo de atributo Seleção.
- **3.** Crie outro atributo na dimensão Produto.
- **4.** Selecione o tipo de atributo Inteiro.
- **5.** Salve e publique os dados.

### <span id="page-23-1"></span>**Resumo da lição**

Agora você já está apto a:

- Criar um atributo de dimensão
- Excluir um atributo de dimensão

# <span id="page-24-0"></span>**Capítulo 02: Criando Fórmulas T6C Planning**

# <span id="page-24-1"></span>**Visão Geral**

O uso de fórmulas é indispensável à automatização de tarefas de cálculos, tornando mais eficiente a execução e o controle de resultados, de modo a evidenciar as demonstrações orçamentárias, contábeis e financeiras. Através de um componente intuitivo e de fácil usabilidade, você irá manipular a inserção de funções e fórmulas avançadas dentro do T6C Planning, obtendo o máximo de precisão nos índices da aplicação.

### **Objetivos deste capítulo**

Ao final deste capítulo, você será capaz de:

- Criar fórmulas no T6C Planning
- Inserir funções em fórmulas
- Criar grupos de fórmulas

### **Lições deste capítulo**

• Lição 04: Criando fórmulas no T6C Planning

### **Exemplo Prático**

Você precisa calcular o valor líquido para o salário de seus colaboradores, sendo que o cálculo envolve o desconto de impostos, encargos e outras taxas. Para facilitar o seu processo, você pode usar fórmulas para realizar estes cálculos, aplicando-os ao salário de todos os colaboradores, sem a necessidade de utilizar uma calculadora ou uma planilha do Excel, evitando assim possíveis erros de cálculo.

# <span id="page-25-0"></span>**Lição 04: Criando fórmulas no T6C Planning**

### **Visão Geral da Lição**

As fórmulas efetuam cálculos ou outras ações sobre os dados das aplicações do T6C Planning, possibilitando a visualização de taxas, preços, totais etc.

Nesta lição você conhecerá as fórmulas do T6C Planning e suas características, funcionalidades e aplicações dentro do modelo de dados.

### **Objetivos da Lição**

Após esta lição, você estará apto a:

- Criar fórmulas no T6C Planning
- Inserir funções em fórmulas
- Criar grupos de fórmulas

### **Termos utilizados nesta lição**

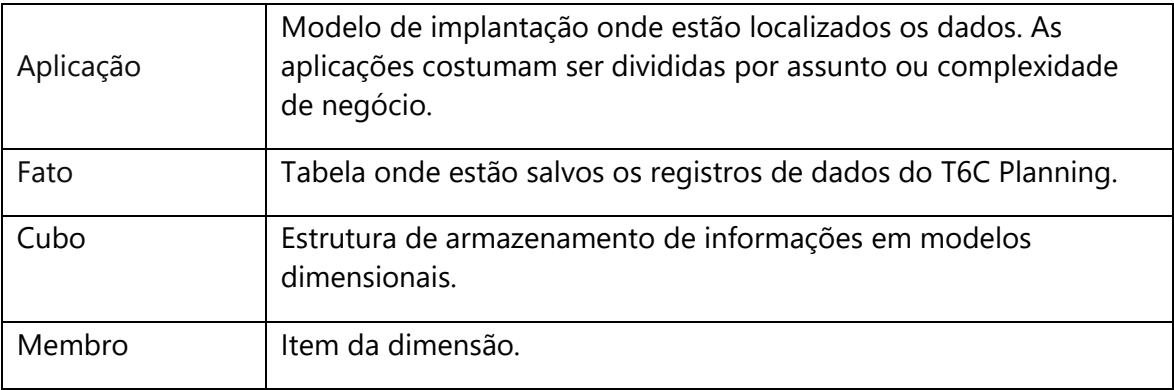

### <span id="page-26-0"></span>**Criando fórmulas no T6C Planning**

Através de fórmulas, o T6C Planning torna possível manipulações avançadas sobre os dados salvos nas tabelas da Fato. Para acessar a lista de fórmulas existentes e criar fórmulas, você deverá acessar o Menu de Navegação -> Modelagem -> Fórmulas.

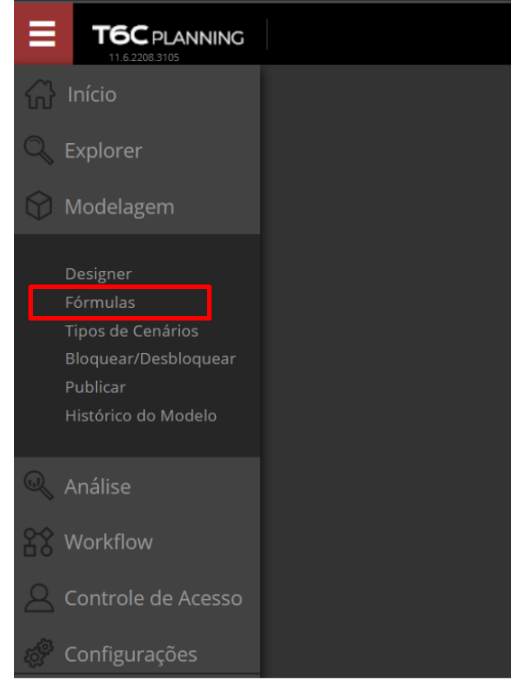

**Figura 10 - Menu Fórmulas**

Caso já exista alguma fórmula, ela será mostrada na listagem. Para criar uma fórmula, você deverá clicar no botão de ação Adicionar.

| Tipo:<br>Todos | Grupo de Fórmula:<br>Todos<br>$\checkmark$ |       | $\checkmark$ | Aplicação:<br>Treinamento | $\checkmark$                   | Executar fórmulas automaticamente |             |      |  |
|----------------|--------------------------------------------|-------|--------------|---------------------------|--------------------------------|-----------------------------------|-------------|------|--|
| Pos            | <b>Tipo</b>                                | Grupo |              | Nome   p                  |                                |                                   |             |      |  |
| 1              | Especial                                   |       |              | Faturamento Bruto         |                                |                                   |             |      |  |
| $\overline{2}$ | Especial                                   |       |              | $(-)$ IVA                 |                                |                                   |             |      |  |
| 3              | Especial                                   |       |              | $(-)$ CPV                 |                                |                                   |             |      |  |
| 4              | Especial                                   |       |              |                           | Despesas Administrativas       |                                   |             |      |  |
| 5              | Especial                                   |       |              | Salários                  |                                |                                   |             |      |  |
| 6              | Especial                                   |       |              | Horas-extras              |                                |                                   |             |      |  |
| $\overline{7}$ | Especial                                   |       |              |                           | Impostos Trabalhistas          |                                   |             |      |  |
| 8              | Especial                                   |       |              |                           | <b>Benefícios Trabalhistas</b> |                                   |             |      |  |
| 9              | Especial                                   |       |              |                           | Despesas de Pessoal            |                                   |             |      |  |
|                | $\alpha$ ( 1/1 ) $\alpha$                  |       |              |                           |                                |                                   | <b>MUAL</b> | 0000 |  |

**Figura 11 - Criar Nova Fórmula**

Na aba Fórmula você poderá selecionar um Grupo, caso você deseje organizar as fórmulas por assunto, como Compras, Vendas, Serviços etc. Se você optar por não selecionar um Grupo, a fórmula será exibida na listagem juntamente com as demais, podendo ser editada posteriormente para inserção ou mesmo alteração de Grupo, se necessário.

A seguir, você deverá preencher o nome da fórmula que está sendo criada e clicar na caixa Expressão, que é a fórmula propriamente dita.

**O T6C Planning utiliza fórmulas de alto nível**, portanto, basta você escrever o nome dos membros que serão calculados na fórmula, com os operadores que serão utilizados no cálculo da expressão (**=**, **+**, **-**, **\***, **/**, **^**). A Expressão deve, obrigatoriamente, ser um Membro, como uma Conta, por exemplo.

Ao começar a preencher a fórmula, o Assistente irá mostrar algumas sugestões, bastando que você clique sobre uma delas para adicioná-la. O mesmo ocorre também ao dar espaçamento no texto, e o Assistente então irá sugerir os operadores.

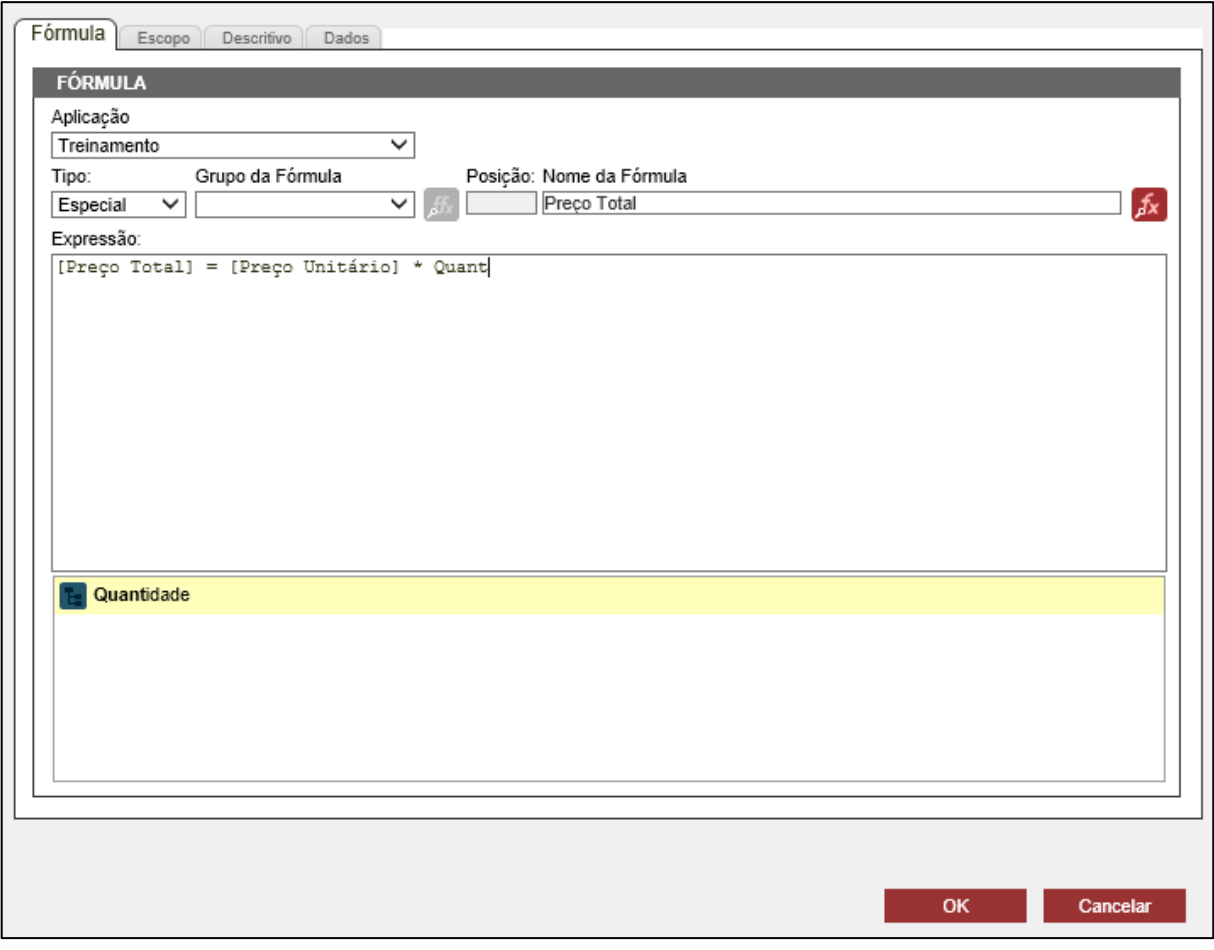

**Figura 12 - Inserir Expressão**

É importante lembrar que, sempre que uma fórmula for inserida ou alterada, é imprescindível salvar e Publicar o cubo.

### <span id="page-28-0"></span>**Inserindo Funções em fórmulas**

O T6C Planning dispõe ainda de Funções pré-definidas que você poderá utilizar para complementar a fórmula. As Funções efetuam cálculos utilizando argumentos específicos em determinadas estruturas.

Para adicionar uma Função à fórmula, você deverá clicar no botão Função. Uma janela será exibida, mostrando a lista de Funções disponíveis, bastando que você clique sobre uma delas, para selecioná-la e adicioná-la.

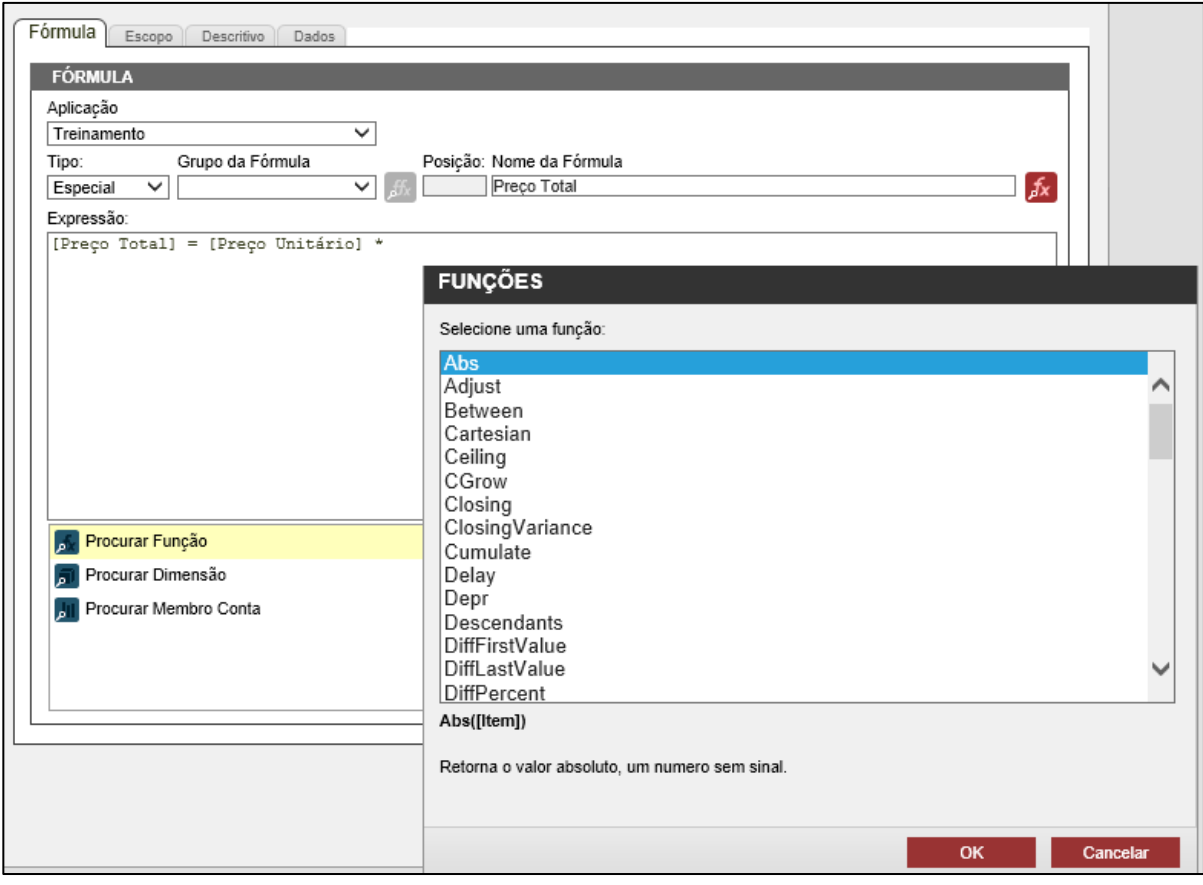

**Figura 13 - Inserir Função**

### <span id="page-29-0"></span>**Criando Grupos de fórmulas**

Caso você queira organizar suas fórmulas, conforme o assunto por exemplo, você poderá criar Grupos de Fórmulas. Para isso, no Explorer, na pasta Grupo de Fórmulas, crie um novo objeto do tipo Grupo e defina seu nome e descrição.

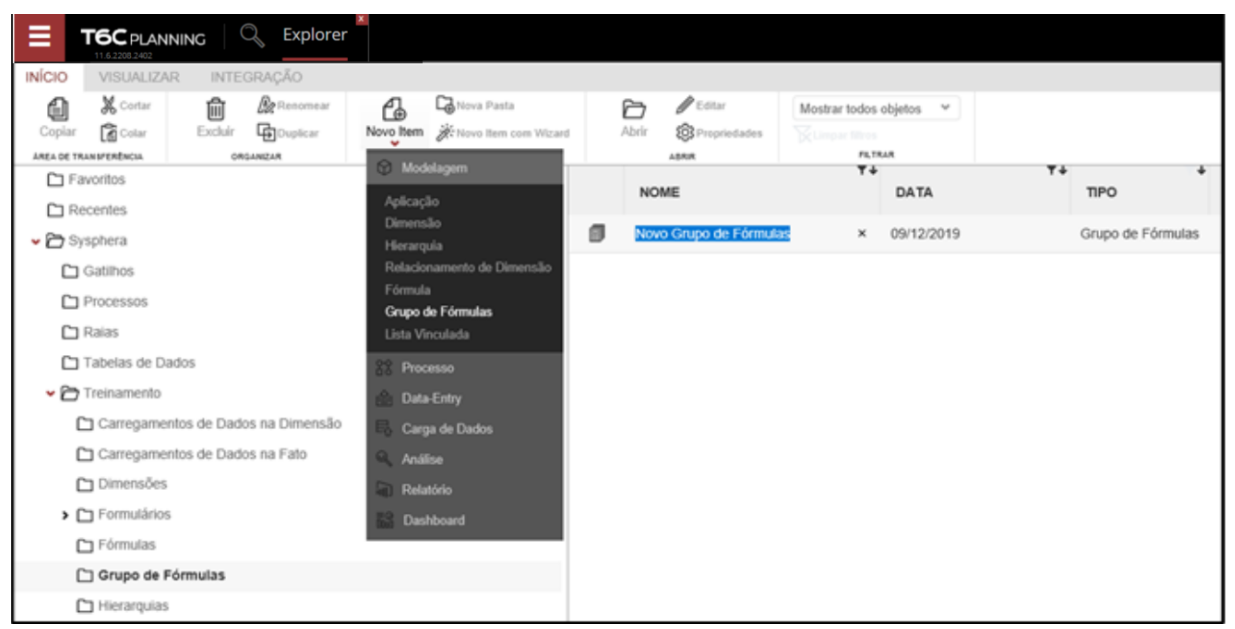

**Figura 14 - Criar Grupo de Fórmulas**

Para associar suas fórmulas aos grupos criados, na janela de edição de fórmulas use a caixa de seleção Grupo da Fórmula que está sendo criada. Para informações mais detalhadas a respeito de fórmulas e funções, consulte o manual Fórmulas e Funções.

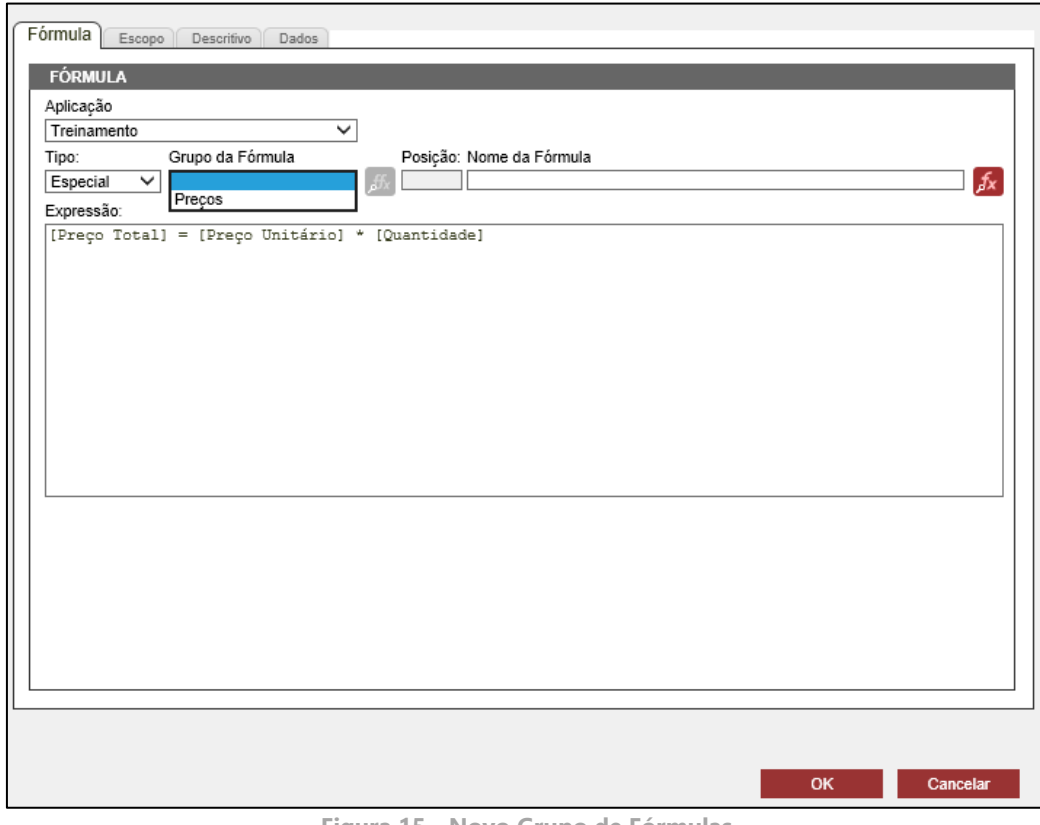

**Figura 15 - Novo Grupo de Fórmulas**

### **Exercícios**

### <span id="page-30-0"></span>**Exercício 04 – Criando uma fórmula**

- **1.** Abra a tela de criação de fórmulas.
- **2.** Crie todas as fórmulas das abas que estão em azul na planilha de treinamento.
- **3.** Salve e publique os dados.

#### <span id="page-30-1"></span>**Resumo da lição**

Agora você já está apto a:

- Criar fórmulas no T6C Planning
- Inserir funções em fórmulas
- Criar grupos de fórmulas

# <span id="page-31-0"></span>**Capítulo 03: Criando Tabelas de Dados no T6C Planning**

# <span id="page-31-1"></span>**Visão Geral**

O principal conceito da Tabela de Dados consiste em trazer tabelas relacionais para dentro do modelo do T6C Planning, possibilitando que elas sejam modeladas de acordo com os dados que serão organizados. Considerando que o Banco de Dados contém todas as aplicações do modelo de operação, a Base de Dados organiza os dados em tabelas conforme o tipo de informação, sendo possível a criação de várias outras tabelas que irão lhe auxiliar no controle e na realização de diversas operações empresariais. As Tabelas de Dados podem ainda ser relacionadas entre si, compartilhando informações entre elas.

### **Objetivos deste capítulo**

Ao final deste capítulo, você será capaz de:

- Criar tabelas de dados
- Criar colunas
- Criar relações com outras tabelas de dados
- Criar relações com as dimensões do modelo
- Criar relações com os usuários da aplicação

### **Lições deste capítulo**

• Lição 05: Criando tabelas de dados

### **Exemplo Prático**

Existem diversas informações que fazem parte do seu gerenciamento, mas que não se encaixam no formato exigido pelo modelo dimensional, seja pelo assunto ou pelo nível de detalhe que precisamos armazenar. Estas informações variam e podem, por exemplo, ser solicitações de compra de bens de capital, como: móveis e computadores; registros detalhados de pedidos de compras; notas fiscais que justifiquem um reembolso de despesa e se estende a toda parametrização das entradas e saídas de informação entre os sistemas existentes. Para estas necessidades de armazenamento, cria-se Tabelas de Dados específicas para o armazenamento de informações complementares.

### <span id="page-32-0"></span>**Visão Geral da Lição**

As Tabelas de Dados do T6C Planning visam proporcionar ao Gestor uma maior viabilidade no quesito organizacional de informações, podendo ser vinculadas umas às outras e tornando o gerenciamento do processo mais dinâmico.

A partir da criação de uma Tabela de dados, ela atravessará virtualmente o banco de dados criando listagens, que poderão ser adicionadas a diversos formulários, onde esses dados serão exibidos e relacionados entre si, conforme as definições utilizadas na criação dos mesmos. Por exemplo, ao criar uma tabela de funcionários, você poderá relacioná-la a uma tabela de cargos.

Nesta lição você aprenderá a criar e utilizar Tabelas de Dados, obtendo excelente resultados com o uso dessa ferramenta.

# **Objetivos da Lição**

Após esta lição, você estará apto a:

- Criar tabelas de dados
- Criar e configurar colunas
- Criar relações com outras tabelas de dados
- Criar relações com as dimensões do modelo
- Criar relações com os usuários da aplicação

### **Termos utilizados nesta lição**

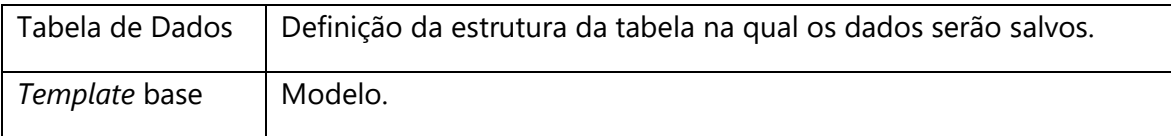

### <span id="page-33-0"></span>**Criando Tabelas de Dados**

Após definir o objetivo e tipo de informações que você deseja listar, você poderá iniciar a criação de sua Tabela de Dados acessando o Explorer e navegando até a pasta Tabelas de Dados. Observe que as tabelas de dados, assim como os fluxos de trabalho, não são objetos exclusivos de uma aplicação, portanto, suas pastas estão disponíveis na raiz T6C Planning.

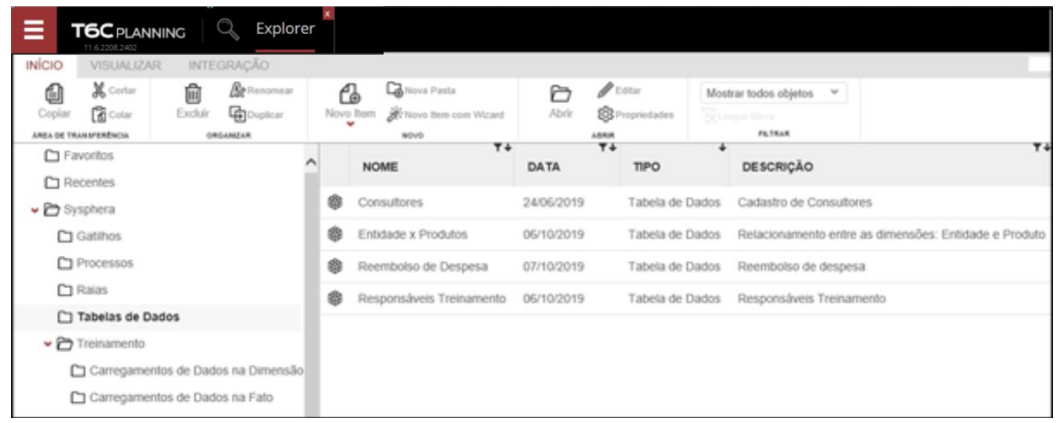

**Figura 16 - Lista de Tabelas de Dados**

Para criar uma Tabela de Dados, clique no botão de Novo Item -> *Data-Entry* -> Tabela de Dados, defina o nome e a descrição clicando em Editar para acionar o Assistente de Criação das Tabelas de Dados.

| INÍCIO                                                           | VISILIALIZAR                                         | <b>INTEGRACÃO</b>                                                    |                                                                    |                          |                                                                 |    |                                                                   |                 |                                                                                                    |  |
|------------------------------------------------------------------|------------------------------------------------------|----------------------------------------------------------------------|--------------------------------------------------------------------|--------------------------|-----------------------------------------------------------------|----|-------------------------------------------------------------------|-----------------|----------------------------------------------------------------------------------------------------|--|
| €<br>Copian                                                      | X Cortar<br><b>B</b> Color<br>ANSA DE TRAINIPENDACIA | <b>Re</b> Barcerour<br>龠<br>Exduir<br><b>G</b> Duplican<br>ORGANIZAR | <b>Ca</b> Nizea Pasta<br>ĆЪ<br>Novo Item ________ item com Wirant  |                          | $P$ titut<br>Ò<br>Abrir<br><b>S</b> Proprietadas<br><b>ASSR</b> |    | Mositrar todos objetos v<br><b>Williams Ways</b><br><b>FLTRAR</b> |                 |                                                                                                    |  |
|                                                                  | $\square$ Favoritos<br>C1 Recentes                   |                                                                      | Modelagem<br>Processo                                              |                          | <b>NOME</b>                                                     | T4 | $T+$<br>DATA                                                      | TIPO.           | DESCRIÇÃO                                                                                                    |  |
| v → Sysphera<br>C1 Gatilhos<br>C Processos                       |                                                      |                                                                      | Data-Entry<br>Formulário<br>Formulário de Dados<br>Tabela de Dados | 楍                        | Consultores                                                     |    | 24/05/2019                                                        |                 | Tabela de Dados Cadastro de Consultores<br>Tabela de Dados Relacionamento entre as dimensões<br>Tabela de Dados Reemboiso de despesa |  |
|                                                                  |                                                      |                                                                      |                                                                    | 凾<br>Entidade x Produtos |                                                                 |    | 06/10/2019                                                        |                 |                                                                                                    |  |
|                                                                  |                                                      |                                                                      |                                                                    | ®                        | Reembolso de Despesa                                            |    | 07/10/2019                                                        |                 |                                                                                                    |  |
|                                                                  | <b>C1</b> Raias                                      |                                                                      | Modelo de Ajustes                                                  | ⊜                        | Responsáveis Treinamento 06/10/2019                             |    |                                                                   |                 | Tabela de Dados Responsâveis Treinamento                                                                                             |  |
| Carga de Dados<br>□ Tabelas de Dados<br>Análise<br>→ Treinamento |                                                      |                                                                      |                                                                    | 鹵                        | Tabela de Dados                                                 | ×  | 09/12/2019                                                        | Tabela de Dados |                                                                                                    |  |
|                                                                  |                                                      | Carregamentos de Dados na Dimensão<br>Carregamentos de Dados na Fato | Relatório<br>Dashboard                                             |                          |                                                                 |    |                                                                   |                 |                                                                                                    |  |

**Figura 17 - Criando uma Tabelas de Dados**

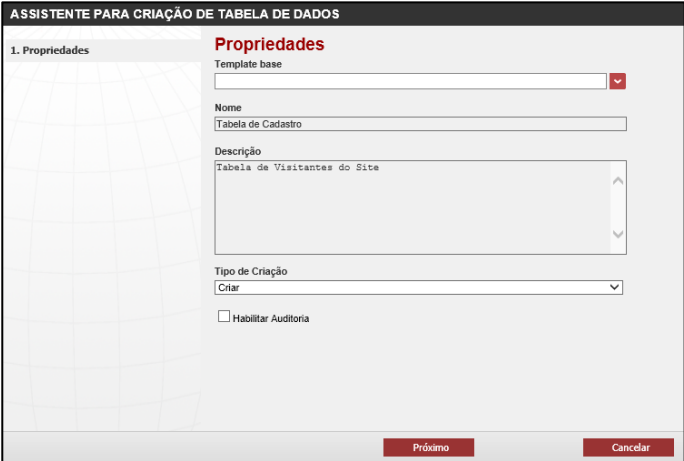

**Figura 18 - Assistente para Criação de Tabela de Dados**

Caso deseje, você poderá selecionar um *Template* Base, ou seja, uma Tabela de Dados já existente que possa ser utilizada como modelo para que a sua estrutura seja copiada para a nova tabela. Se você optar por não utilizar um *Template* Base, uma nova estrutura será criada.

Após inserir o Nome e a Descrição da tabela, você deverá selecionar o Tipo de Criação, dentre as opções Criar, Tabela e Consulta.

- **Criar**: Cria uma tabela de dados.
- **Consulta**: Insere uma consulta SQL como base para a criação da tabela.
- **Tabela**: Cria uma tabela de dados baseada em outra já existente. Diferente do *Template*  Base, esta opção permite que você selecione quais colunas da tabela você irá copiar.

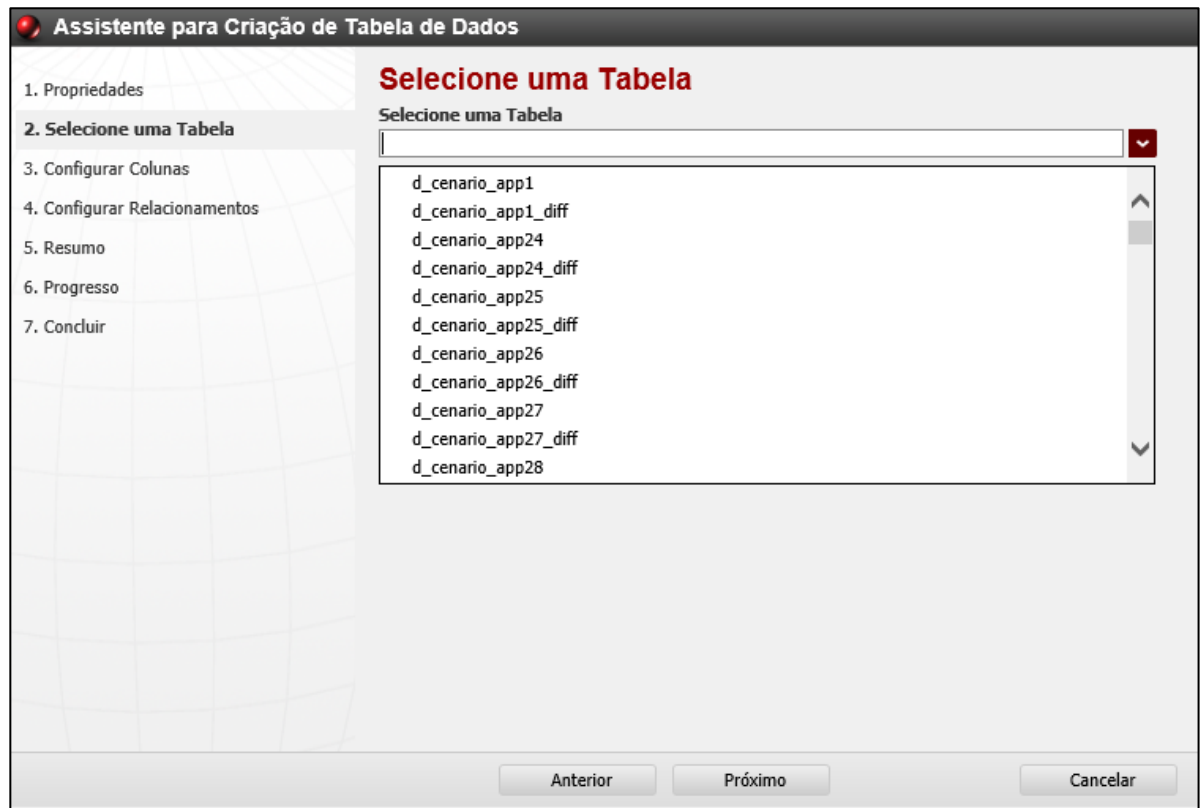

**Figura 20 - Selecionar Tabela de Dados**

Por fim, você poderá selecionar a opção Habilitar Auditoria, para que o T6C Planning crie uma tabela auxiliar de trilha de auditoria, a qual registrará toda e qualquer alteração que seja realizada na tabela de dados.

### <span id="page-35-0"></span>**Inserindo e configurando colunas em Tabelas de Dados**

A configuração de colunas pode variar, conforme o Tipo de Criação escolhido ao criar uma Tabela de Dados.

• Ao selecionar o tipo **Criar**, avance à próxima tela. Após, você deverá clicar no botão de ação Adicionar Coluna e inserir o nome da coluna que está sendo criada. A seguir, escolha o Tipo (Data, Valor, Inteiro e Texto) a ser configurado.

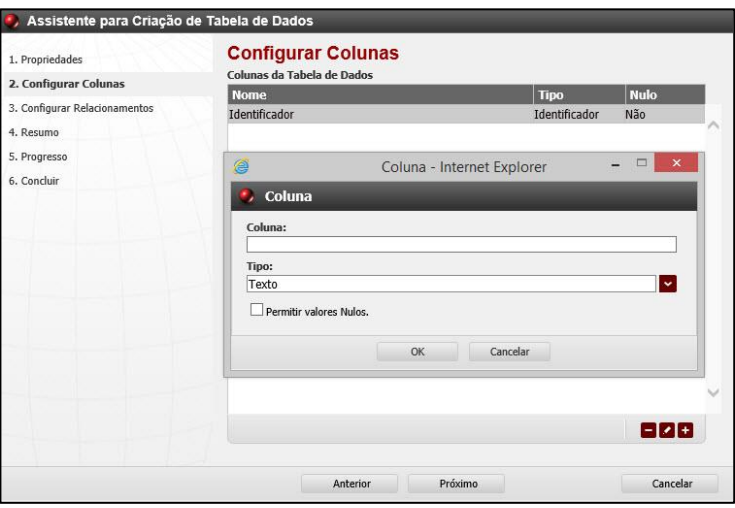

**Figura 21 - Configurar Colunas Tipo Criar**

• Ao escolher o tipo **Consulta**, insira a consulta SQL e avance para a próxima tela. Após, você deverá clicar no botão de ação Adicionar Coluna e selecionar a Coluna da tabela de consulta, inserindo no campo Alias o nome da coluna que está sendo criada e o Tipo de operação que será executada sobre os valores da coluna (Visualizar, Mínimo, Máximo, Soma, Média e Contar).

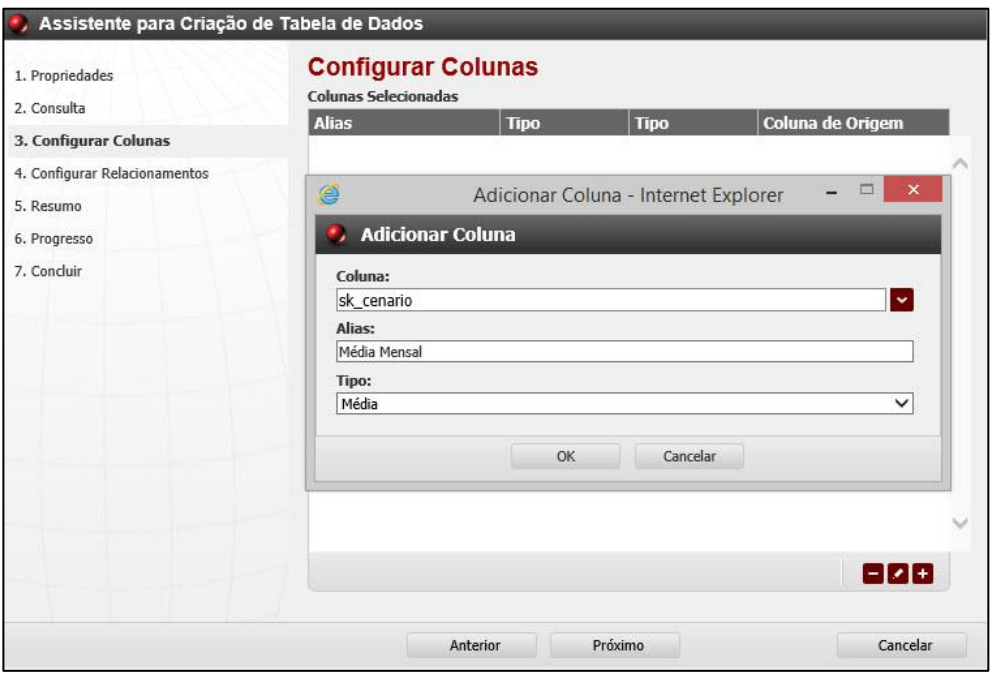

**Figura 22 - Configurar Colunas Tipo Consulta**

• Ao escolher o tipo **Tabela**, selecionar uma tabela do banco de dados e avançar para a próxima tela, você deverá clicar no botão de ação Adicionar Coluna e, a seguir, selecionar a Coluna que você irá copiar, inserir no campo Alias um nome para a coluna que está sendo copiada e o Tipo de operação que será executada sobre os valores da coluna (Visualizar, Mínimo, Máximo, Soma, Média e Contar).

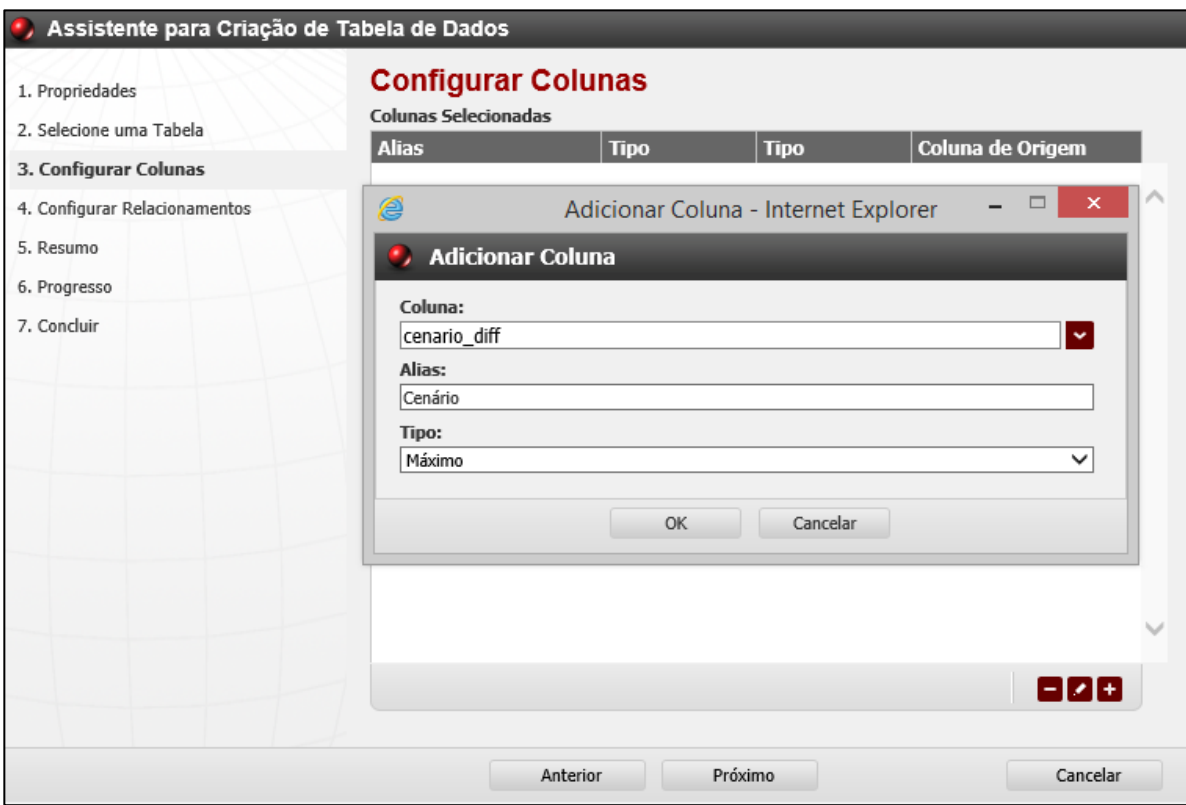

**Figura 23 - Configurar Colunas Tipo Tabela**

### <span id="page-37-0"></span>**Relacionando Tabelas de Dados**

A configuração de uma Tabela de Dados permite que outras informações sejam vinculadas a ela para serem consultadas e selecionadas através de links, originando-se em outra Tabela de Dados, Dimensão ou Usuários cadastrados no T6C Planning. Essa associação chama-se **Relacionamento de Tabelas de Dados**.

A criação de Relacionamentos de Tabelas de Dados é feita a partir da opção Configurar Relacionamentos. Ao clicar no botão de ação Adicionar, o sistema exibirá a janela onde você escolherá o Tipo de Origem e a Tabela de Dados que será relacionada.

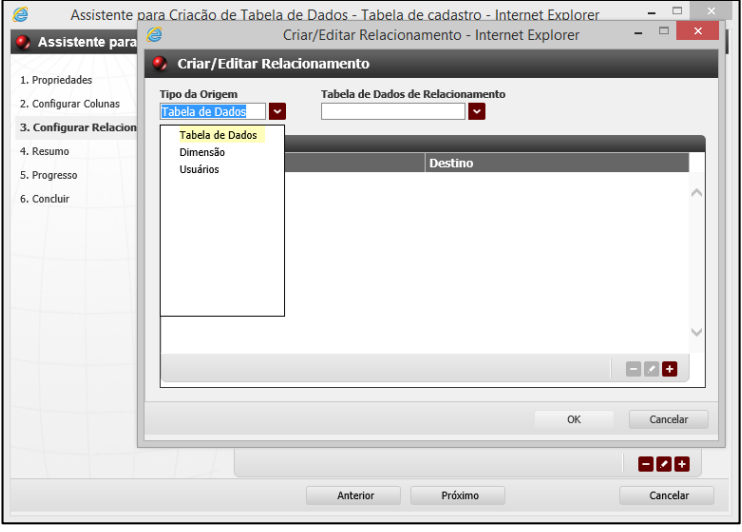

**Figura 24 - Relacionamento de Tabela de Dados**

Uma vez que você tenha selecionado o Tipo de Origem, você irá realizar a configuração das colunas da Tabela de Dados que serão relacionadas. Algumas configurações podem variar de acordo com o Tipo de Origem selecionado, conforme segue abaixo.

• **Tabela de Dados**: Ao selecionar esta opção, você criará um relacionamento entre uma determinada coluna de sua Tabela de Dados com uma coluna de outra Tabela de Dados. Por exemplo, ao criar uma tabela de Cadastro de Clientes, você pode relacioná-la com uma tabela de UF, que trará a lista de todos os Estados do país.

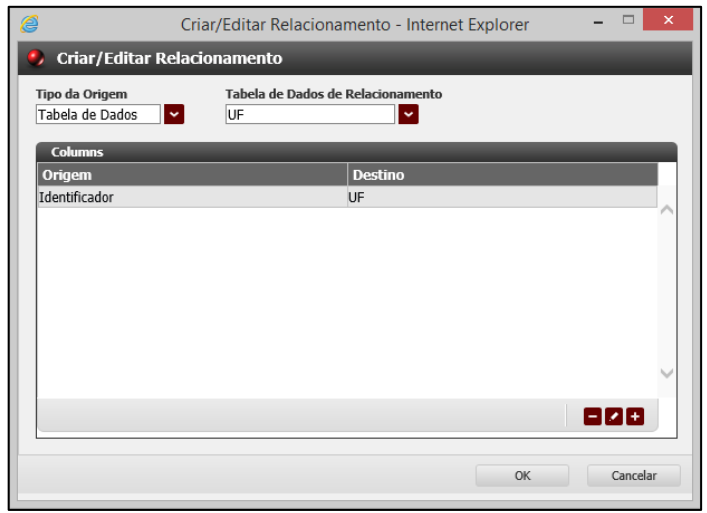

**Figura 25 - Tipo de Origem Tabela**

• **Dimensão**: Ao selecionar esta opção, você criará um relacionamento entre uma determinada coluna de sua Tabela de Dados com uma Dimensão. Por exemplo, no caso de uma empresa com várias filiais, sendo que os produtos vendidos variam entre uma filial e outra, ao relacionar as dimensões Entidade e Produto você poderá associar a cada filial somente os produtos com os quais ela trabalha.

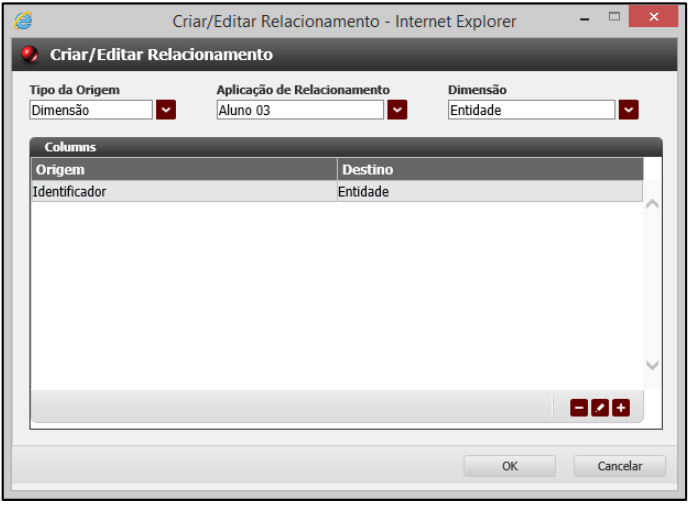

**Figura 26 - Tipo de Origem Dimensão**

• **Usuários**: Ao selecionar esta opção, você criará um relacionamento entre uma determinada coluna de sua Tabela de Dados com a lista de todos os usuários cadastrados no banco de dados do T6C Planning. Por exemplo, ao criar uma tabela de Reembolso de Funcionários, você pode relacioná-la com a opção Usuários que trará a lista de todos os funcionários cadastrados no sistema. É importante lembrar que, para que esta associação funcione corretamente, o tipo de coluna da Tabela de Dados deve ser definido como Texto.

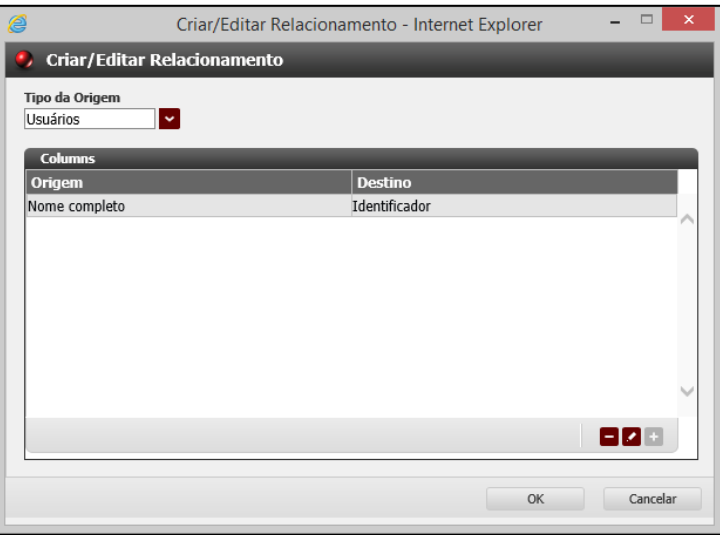

**Figura 27 - Tipo de Origem Usuários**

Uma vez que você tenha concluído a criação e as configurações de sua Tabela de Dados, basta criar um Formulário de Dados para começar a utilizá-la, conforme mostrado no treinamento de Gestor Básico.

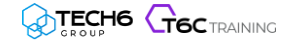

### **Exercícios**

### <span id="page-39-0"></span>**Exercício 05 – Criando Tabelas de Dados**

- **1.** Crie uma Tabela de Dados selecionando o tipo de criação "Criar".
- **2.** A seguir, adicione uma coluna do tipo "Valor".
- **3.** Insira duas colunas do tipo "Texto".

#### <span id="page-39-1"></span>**Resumo da lição**

Agora você já está apto a:

- Criar tabelas de dados
- Criar colunas
- Criar relações com outras tabelas de dados
- Criar relações com as dimensões do modelo
- Criar relações com os usuários da aplicação

# <span id="page-40-0"></span>**Capítulo 04: Configurando o Relacionamento de Dimensões**

# <span id="page-40-1"></span>**Visão Geral**

O relacionamento de dimensões permite a associação entre duas dimensões, filtrando o resultado das informações de ambas e exibindo-o em um formulário. Podemos utilizar como exemplo uma empresa com várias filiais, sendo que os produtos vendidos variam entre uma filial e outra. Neste caso, é possível relacionar as dimensões Entidade e Produto, e associar a cada filial somente os produtos com os quais ela trabalha, agilizando o carregamento de dados ao visualizar os respectivos formulários e proporcionando confidencialidade, pois somente a própria filial poderá ver seus produtos, preços e outras informações específicas.

### **Objetivos deste capítulo**

Ao final deste capítulo, você será capaz de:

• Criar e configurar relacionamentos de dimensões

# **Lições deste capítulo**

• Lição 06: Configurando Relacionamentos de Dimensões

### **Exemplo Prático**

Relacionamentos de Dimensões são uteis para situações, nas quais haja a necessidade de filtrar determinada dimensão com base em um membro selecionado de outra dimensão.

Por exemplo, no modelo de treinamento por Filiais você desenvolveu um formulário para que sejam imputados os valores para a venda de Produtos. Porém surgiu uma demanda, na qual determinados produtos não são vendidos em todas as filiais. Como esta definição de qual filial vende quais produtos é dinâmica e pode mudar mensalmente, fica inviável a criação de formulários específicos para cada Filial. É aí que entra o Relacionamento de Dimensões. Nele, você poderá configurar e gerenciar estes relacionamentos, podendo então, em um único formulário, exibir ou ocultar Produtos com base na filial selecionada.

# <span id="page-41-0"></span>**Lição 06: Configurando Relacionamentos de Dimensões**

### **Visão Geral da Lição**

O relacionamento de dimensões é feito ao criar ou editar um formulário de dados, bastando apenas selecionar a tabela de dados e as dimensões que serão relacionadas. Através dessa ferramenta, você irá gerenciar a associação de produtos, clientes e colaboradores por entidade, dentre outros, podendo a qualquer momento alterar ou mesmo desfazer as associações. Nesta lição, você aprenderá a criar Relacionamentos de Dimensões de forma clássica e dinâmica.

### **Objetivos da Lição**

Após esta lição, você estará apto a:

• Criar e configurar relacionamentos de dimensões

### <span id="page-42-0"></span>**Configurando um Relacionamento de Dimensões**

Para iniciar a criação de um Relacionamento de Dimensões, acesse a pasta: Relacionamento de Dimensão, da aplicação desejada pelo Explorer. No menu, clique em Novo Item -> Modelagem -> Relacionamento de Dimensão e defina o nome e a descrição do relacionamento. Após concluir, clique em Editar para acionar o Assistente de Criação de Relacionamento.

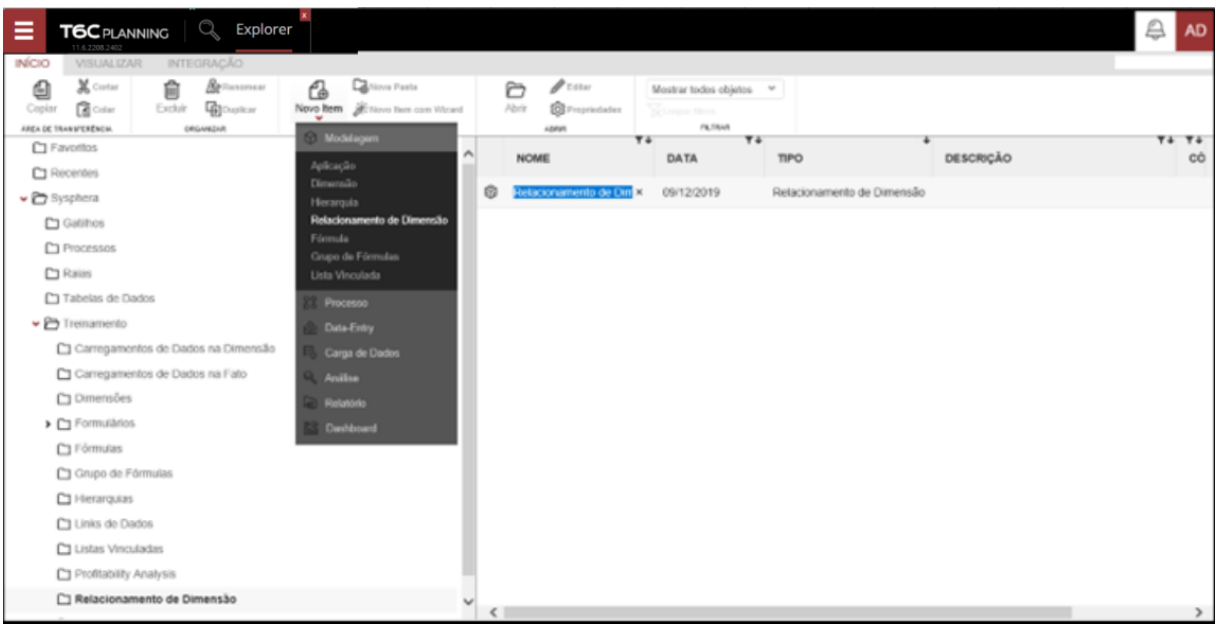

**Figura 28 - Menu Relacionamento de Dimensão**

O sistema exibirá a janela do Assistente de Criação de Relacionamento, onde você deverá informar o Nome do Relacionamento que está sendo criado, o Método de Criação (Dinâmico ou Clássico) e as Dimensões que serão relacionadas.

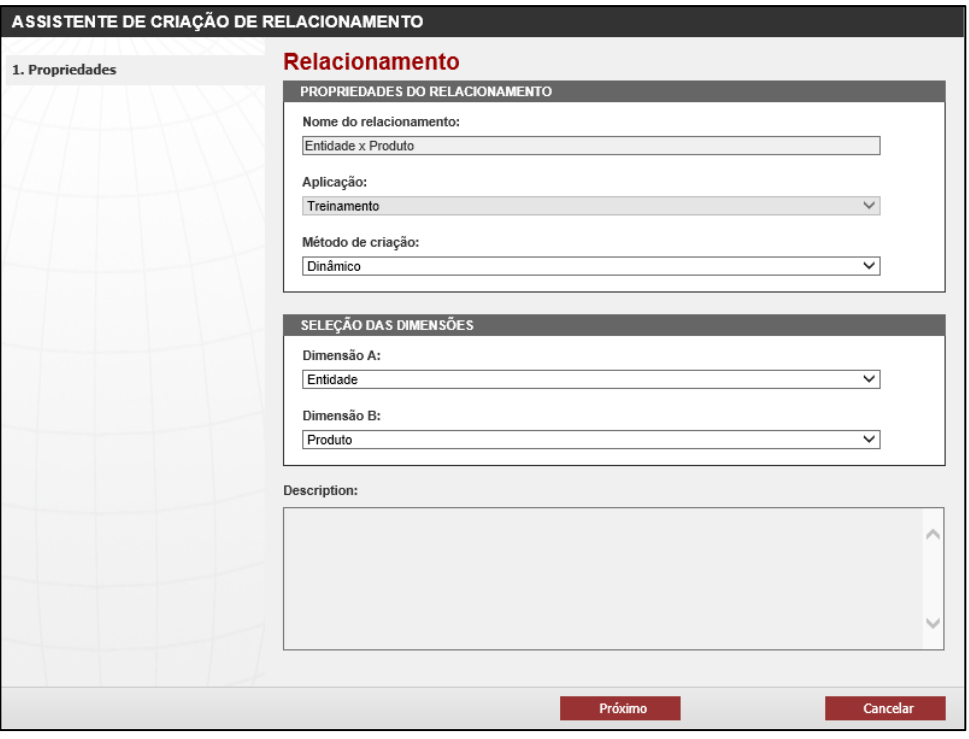

**Figura 29 - Assistente de Criação de Relacionamento de Dimensão**

• **Método de Criação Dinâmico**: Ao utilizar esta opção, a configuração do relacionamento é feita dinamicamente, bastando selecionar a tabela de dados e as colunas referentes a cada dimensão do relacionamento. Desta forma, a tabela de dados armazenará os relacionamentos, em conjunto com um formulário de dados utilizado para associar os membros, tornando a configuração muito mais simples.

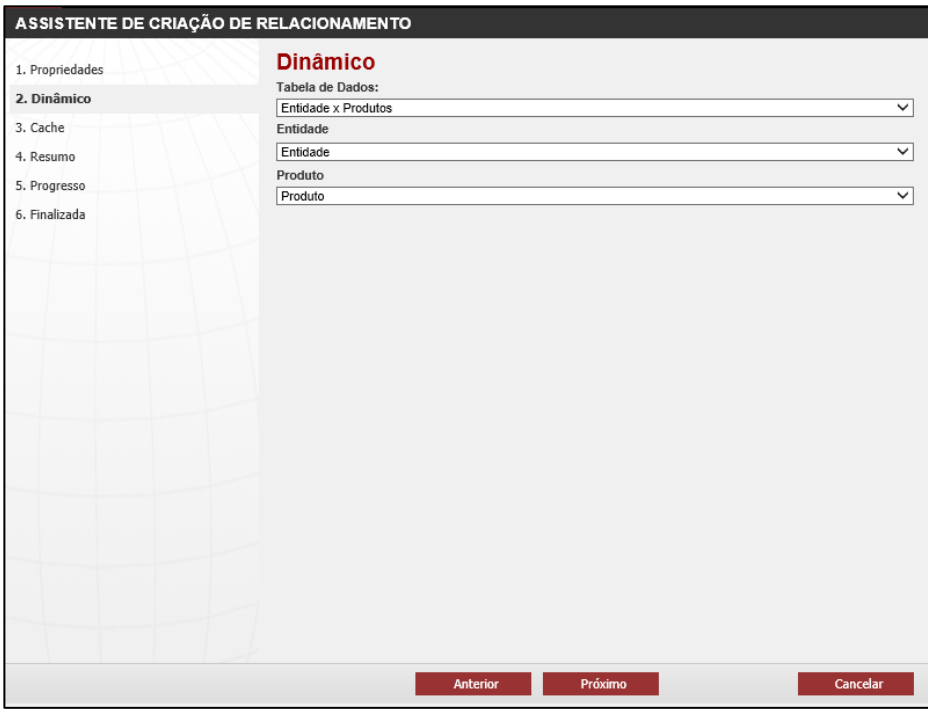

**Figura 30 - Método de Criação Dinâmico**

Avance o assistente para exibir a página de Cache, marque a opção "Habilitar Cache", caso deseje que o sistema atualize os cachês internos a cada edição da tabela de dados selecionada, caso contrário os cachês serão atualizados somente quando o cubo for editado e publicado.

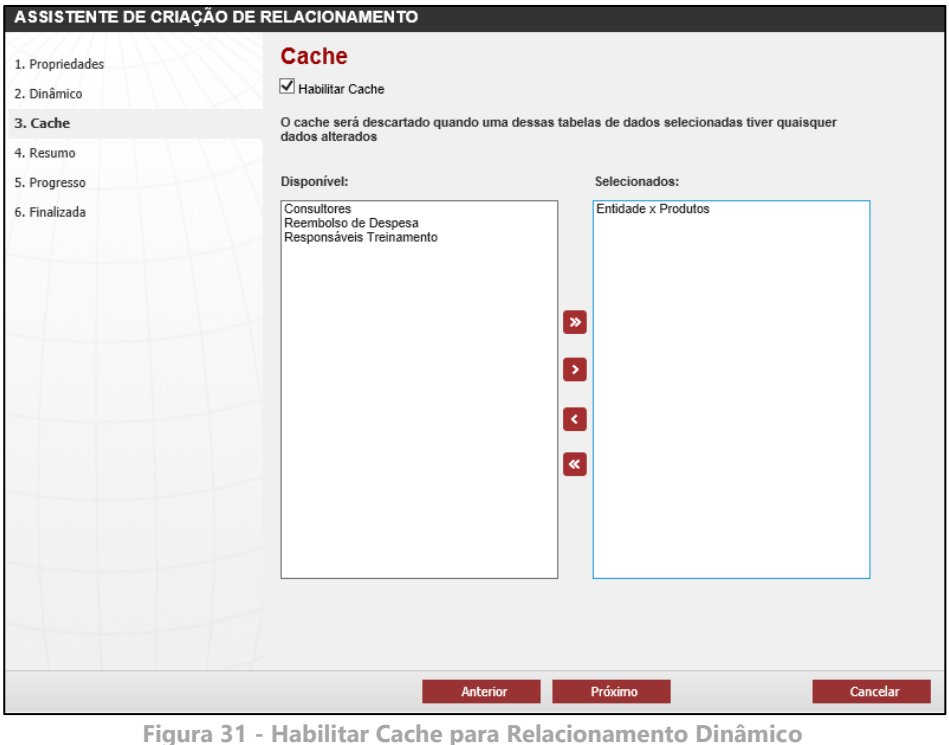

• **Método de Criação Clássico**: Ao utilizar esta opção, a configuração do relacionamento é feita manualmente, utilizando a estrutura das dimensões selecionadas para mapear os membros. Ao final, o relacionamento das dimensões estará concluído.

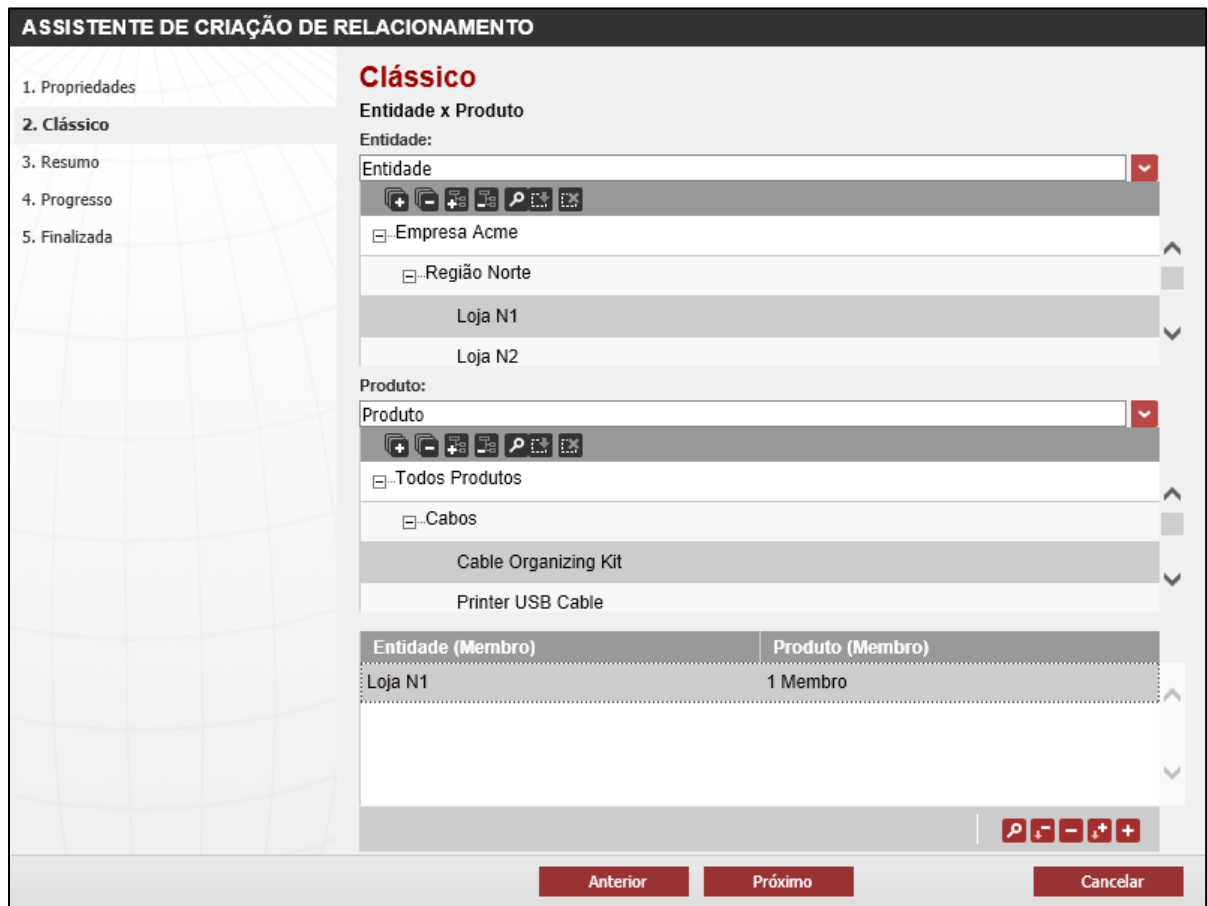

**Figura 32 - Método de Criação Clássico**

Relacionamentos de Dimensão Clássicos tem seu cache atualizado automaticamente sempre que o cubo for editado e publicado.

Uma vez que você tenha concluído as configurações do Relacionamento de Dimensões Dinâmico ou Clássico, basta acessar o respectivo Formulário de Dados para associar os membros das dimensões, conforme mostrado no treinamento de T6C Planning, Gestor Básico.

### **Exercícios**

### <span id="page-45-0"></span>**Exercício 06 – Criando um relacionamento de dimensões**

- **1.** Inicie a criação de um novo Relacionamento de Dimensões.
- **2.** Utilize o método de criação Dinâmico.
- **3.** Selecione as dimensões que serão relacionadas.
- **4.** Na opção seguinte, selecione a Tabela de Dados criada no capítulo anterior.

### <span id="page-45-1"></span>**Resumo da lição**

Agora você já está apto a:

• Criar e configurar relacionamentos de dimensões